# Configureer een WLAN voor spraak met Cisco 8821 op Catalyst 9800 WLC  $\overline{\phantom{a}}$

# Inhoud

Inleiding Voorwaarden Vereisten Gebruikte componenten Een SSID configureren Optie a: Central-switching Netwerkdiagram voor centrale switching Central-switching: Tags en profielen Central-switching: Opdracht Line Interface (CLI) Optie b: FlexConnect lokale switching Flexconnect-netwerkdiagram voor lokale switching Flexconnect lokale switching-tags en profielen Flexconnect Local Switching Opdracht Line Interface (CLI) Mediaparameters instellen GUI-configuratie Opdracht Line Interface (CLI) Verifiëren Problemen oplossen

# Inleiding

Dit document beschrijft hoe u een 9800 draadloze LAN-controller (WLC) voor een spraakontwikkeling kunt configureren met behulp van Cisco 8821 handsets voor zowel Central Switching als FlexConnect Local Switching.

# Voorwaarden

## Vereisten

Cisco raadt kennis van de volgende onderwerpen aan:

- Catalyst 9800 configuratiemodel voor draadloos WAN
- FlexConnect
- $802.11r$
- Call Admission Control (CAC)

## Gebruikte componenten

De informatie in dit document is gebaseerd op een 9800L v17.6.1

De informatie in dit document is gebaseerd op de apparaten in een specifieke laboratoriumomgeving. Alle apparaten die in dit document worden beschreven, hadden een opgeschoonde (standaard)configuratie. Als uw netwerk levend is, zorg er dan voor dat u de mogelijke impact van om het even welke opdracht begrijpt.

# Een SSID configureren

Optie a: Central-switching

Netwerkdiagram voor centrale switching

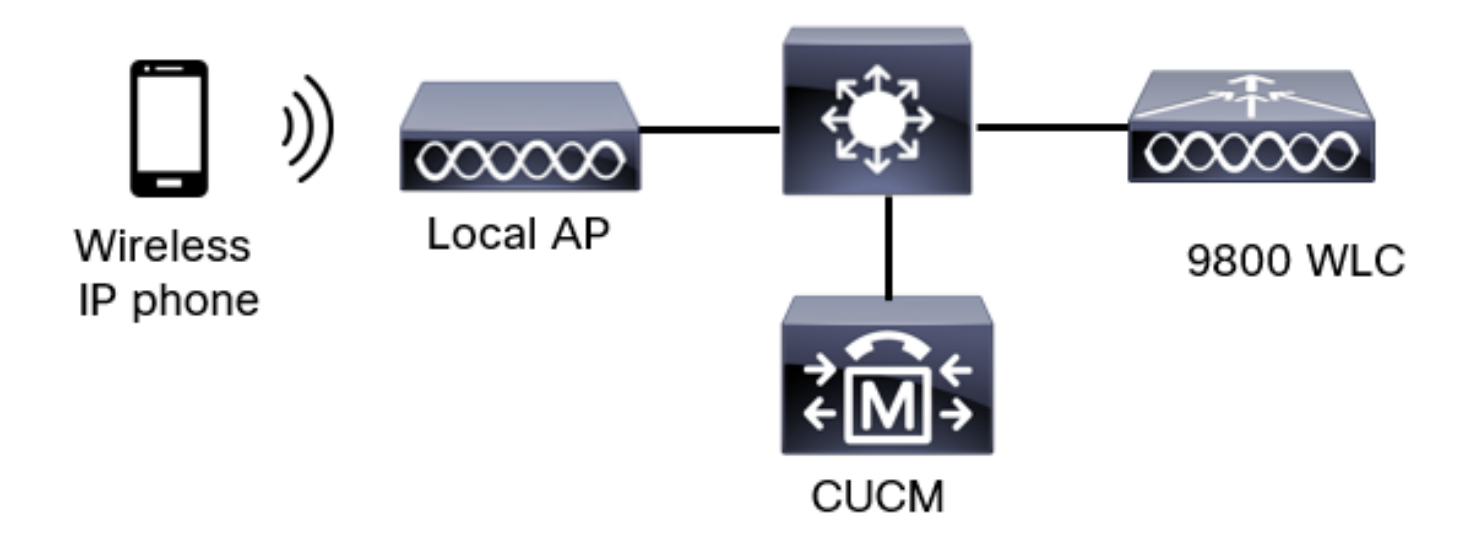

### Central-switching: Tags en profielen

In dit document kunnen alle tags en profielen worden geconfigureren met behulp van de geavanceerde draadloze instelling, omdat alle tags en profielen in hetzelfde menu kunnen worden ingesteld.

Stap 1. Navigeer naar Configuration > Wireless Setup > Advanced > Start > WLAN-profiel en klik op +Add om een nieuw WLAN-netwerk te maken. Configureer de SSID, de naam van het profiel, WLAN-id en de status van de WLAN. navigeer vervolgens naar Security > Layer 2 en stel de instellingen in:

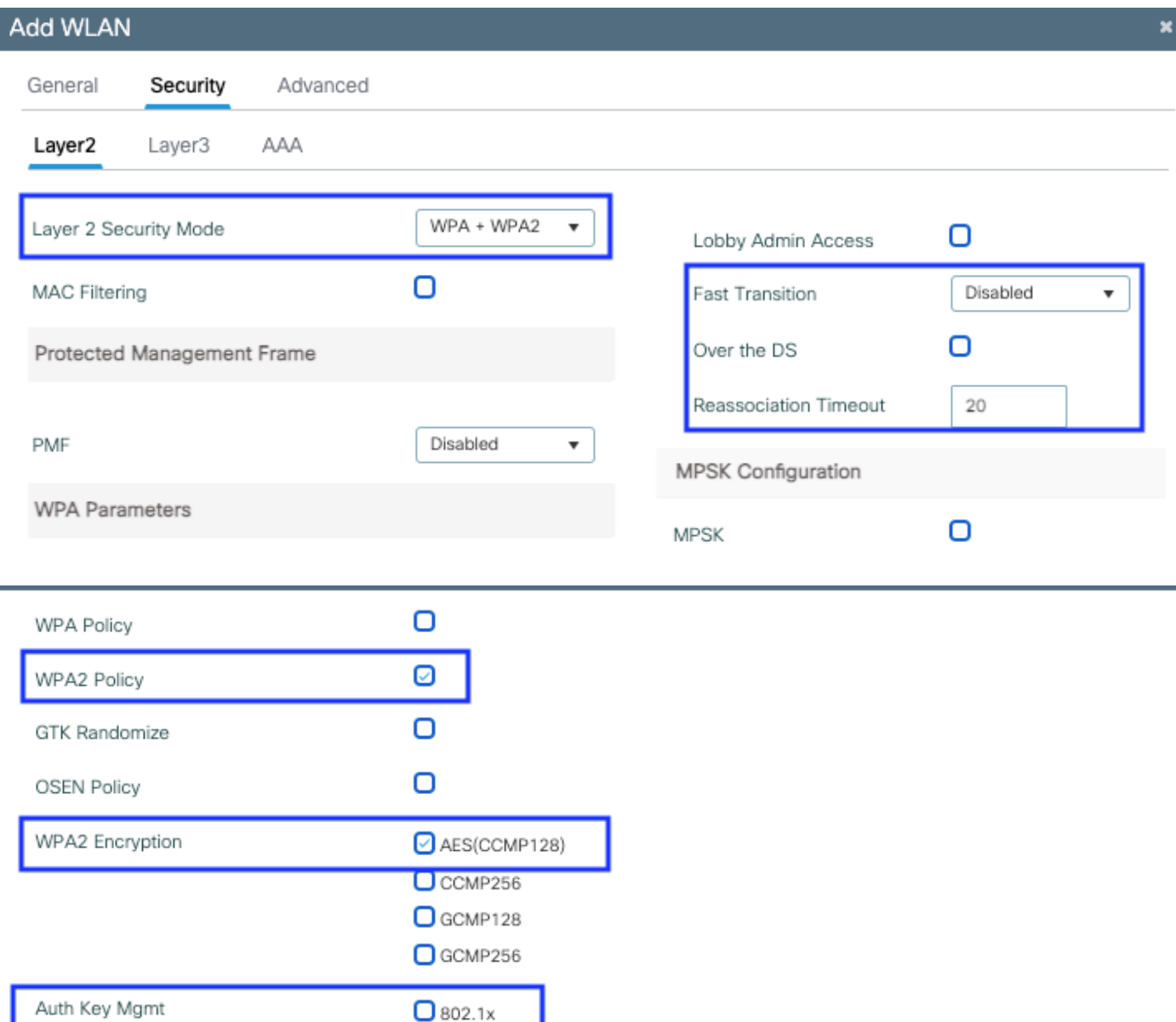

Beveiligingsinstellingen spraak-SSID deel

 $\Box$  PSK **O** Easy-PSK  $\blacksquare$ сскм

2

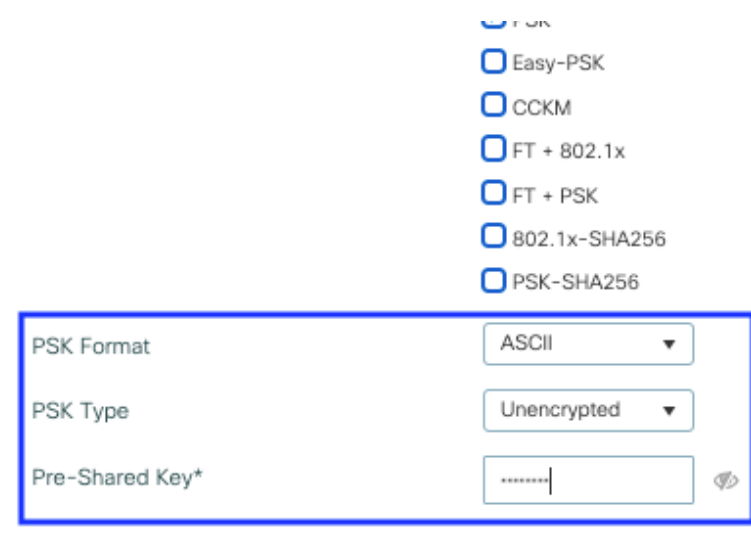

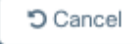

Apply to Device

Beveiligingsinstellingen spraak SSID deel 3Security instellingen van Voice SSID deel 1

Opmerking: Met een PSK SSID is het niet nodig om FT in te schakelen aangezien de handdruk bij roaming kort is. Bij het configureren van 802.1X beursgenoteerde ondernemingen wordt geadviseerd om FT+802.1X als AKM in te schakelen en een snelle overgang mogelijk te maken, maar "over de DS" als uitgeschakeld te houden. U kunt ook FT+PSK configureren, maar in dit voorbeeld wordt regelmatig PSK gebruikt ter wille van de eenvoud.

Stap 2. Navigeer naar het tabblad Geavanceerd en stel Aironet IE in. Controleer of de taakverdeling en de geselecteerde band zijn uitgeschakeld:

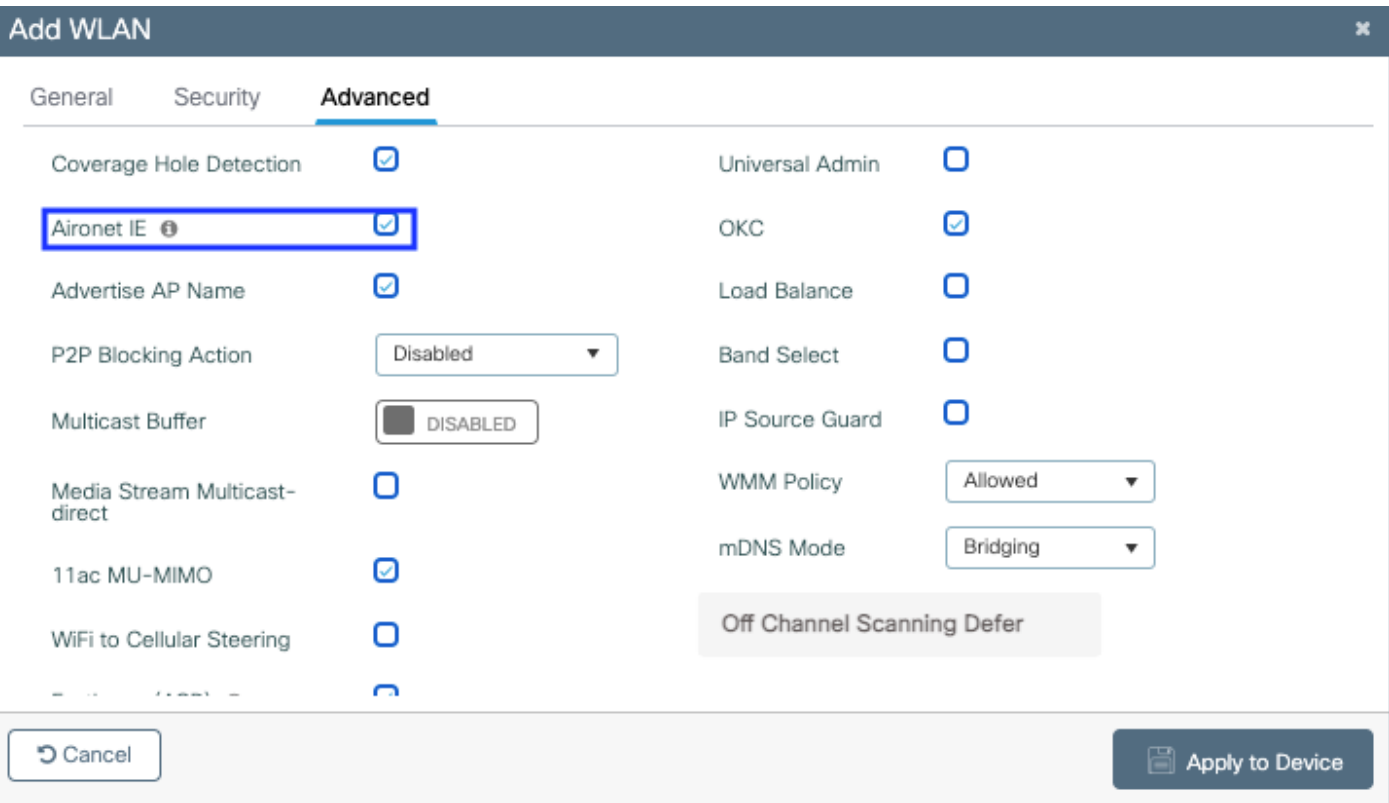

Zorg er in dezelfde pagina voor dat de uitgestelde kanaalscan-verschuiving is ingeschakeld voor de prioriteiten 5,6 en 7. Dit voorkomt dat AP 100 ms van het kanaal kan gaan nadat een kader met die UP-prioriteiten (in principe een stemkader) is ontvangen.

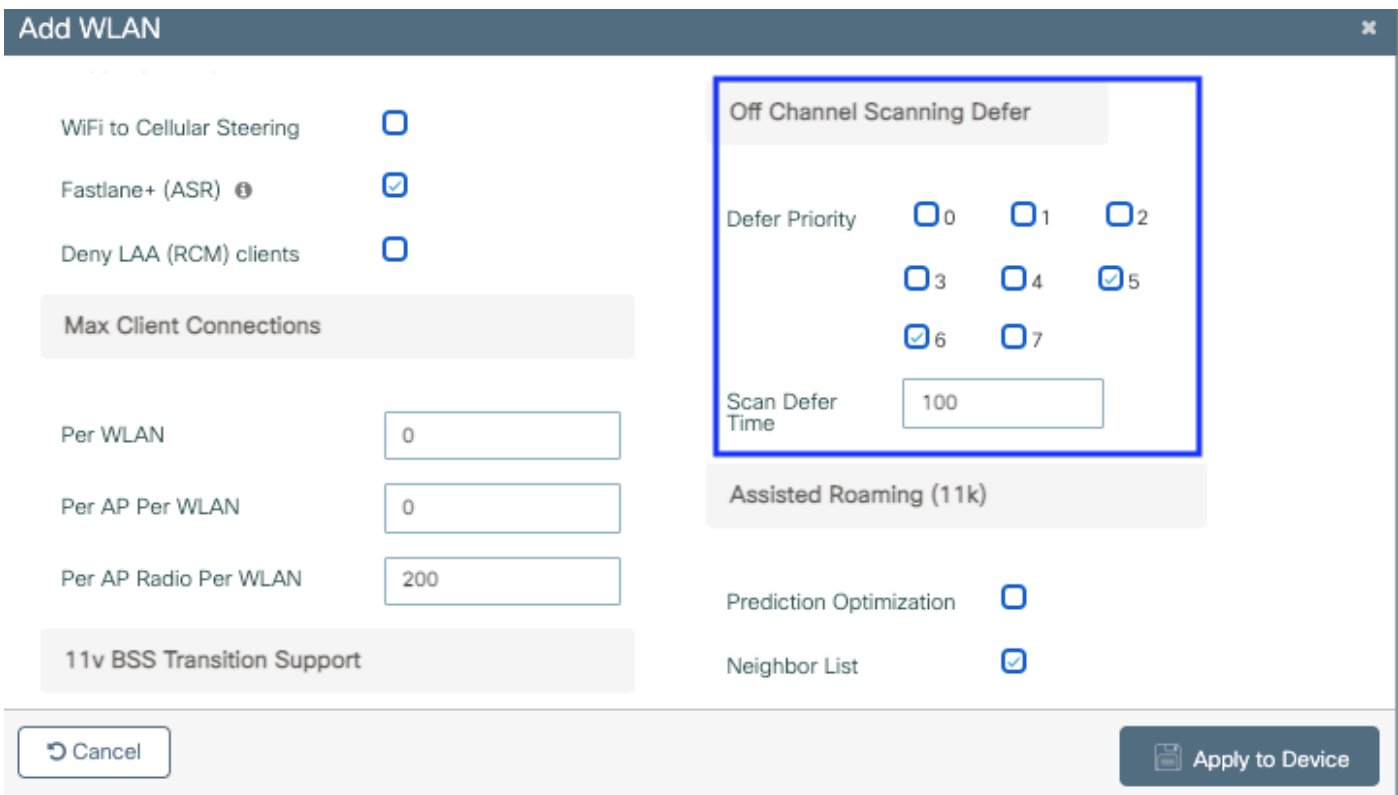

Stap 3. Selecteer Beleidsprofiel en klik op Toevoegen:

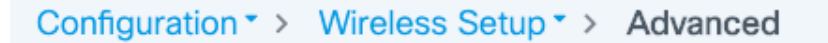

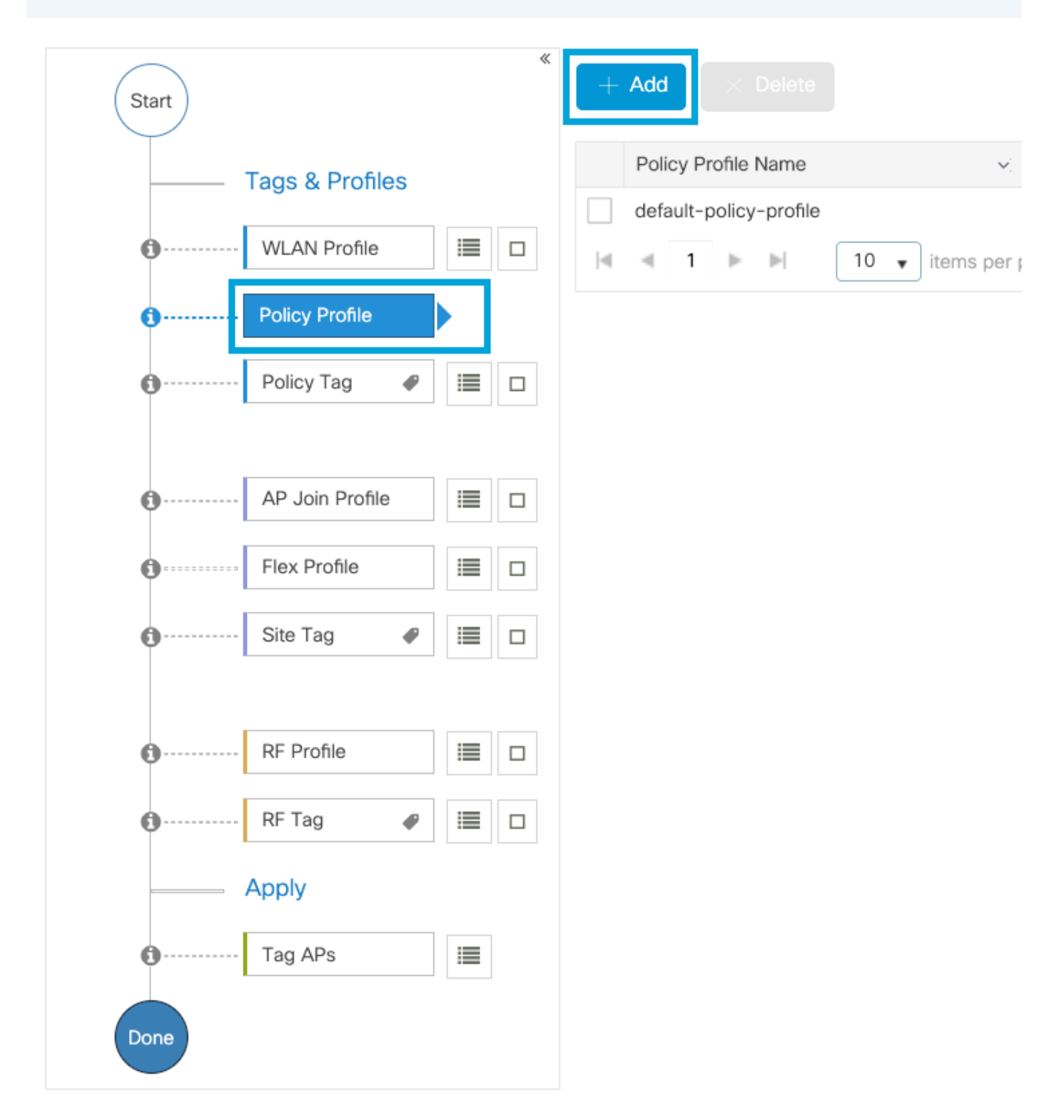

Configureer de naam van het beleidsprofiel, stel de status in als Enabled en houd het selectieknop Central Switching, Verificatie, DHCP en associatie (na 17.6 verdwijnt het centrale selectieteken van de associatie) ingeschakeld:

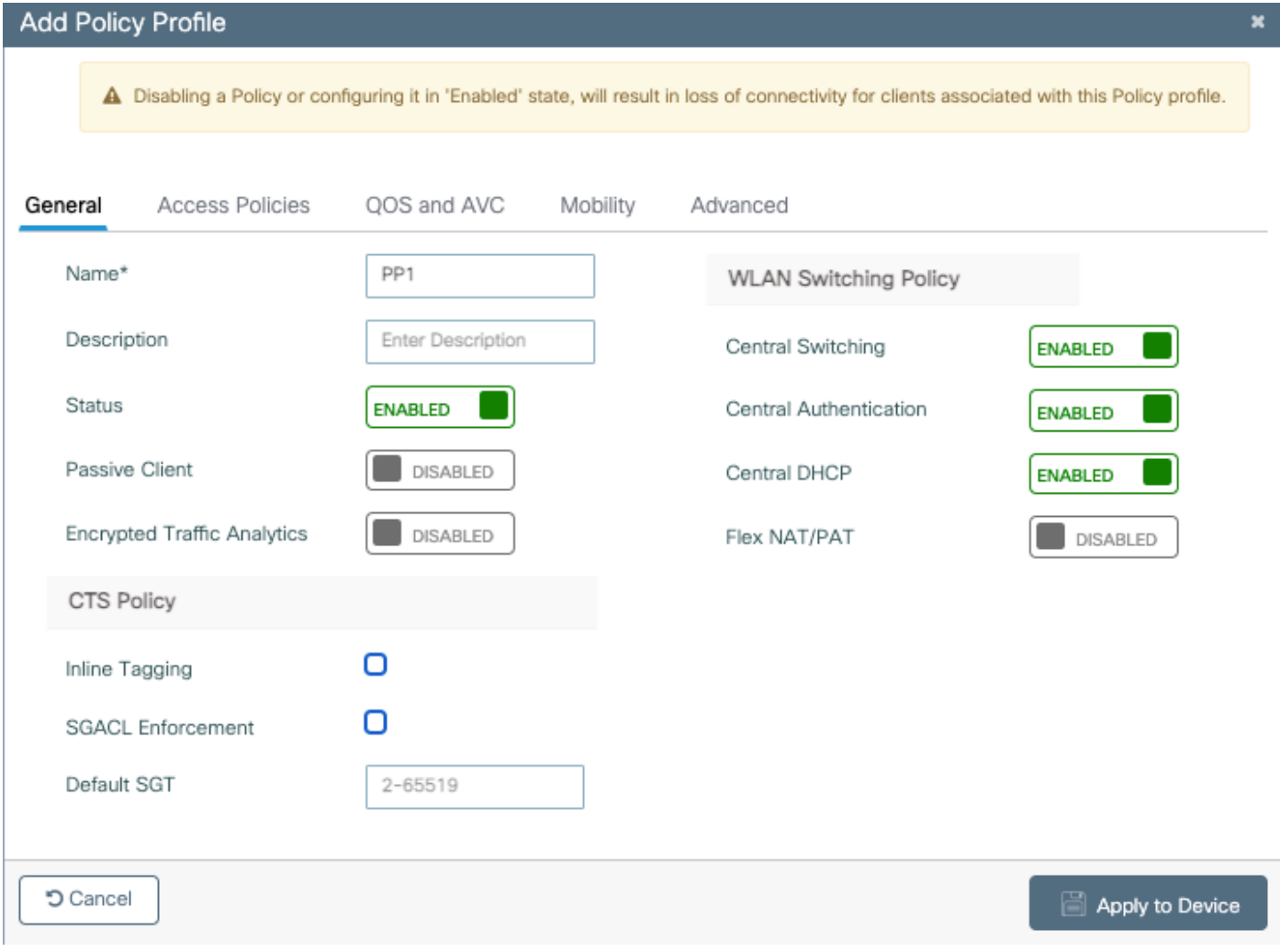

Klik op **Toegangsbeleid** en stel VLAN in dat de draadloze client aan de client wordt toegewezen wanneer u verbinding maakt met de SSID Voice:

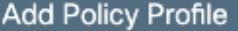

A Disabling a Policy or configuring it in 'Enabled' state, will result in loss of connectivity for clients associated with this Policy profile.

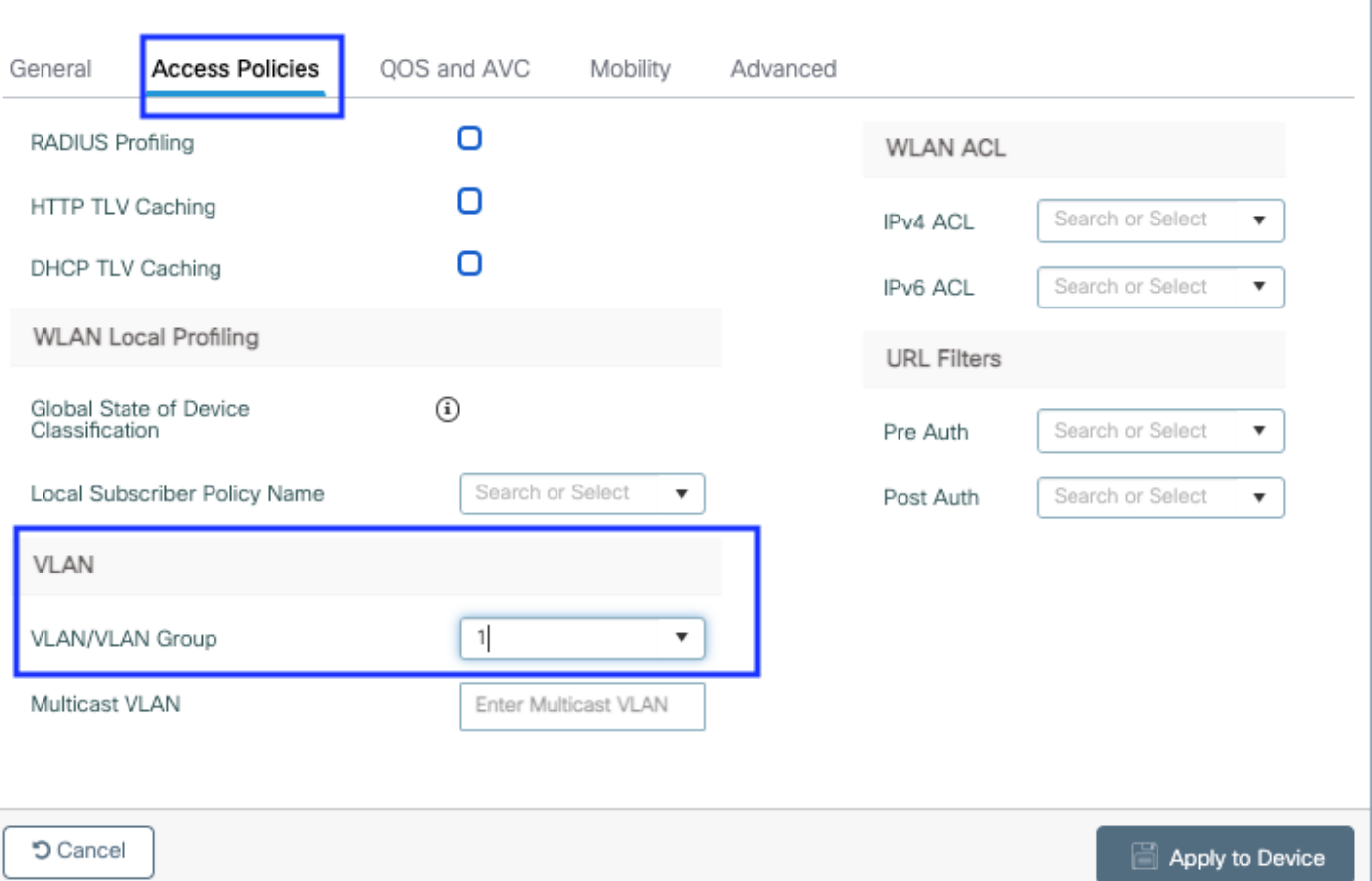

### Categoriepagina voor toegangsbeleid

**5** Cancel

Klik op QoS en AVC en stel de Auto QoS-parameter als Spraak in. Klik op Opslaan en toepassen op apparaat.

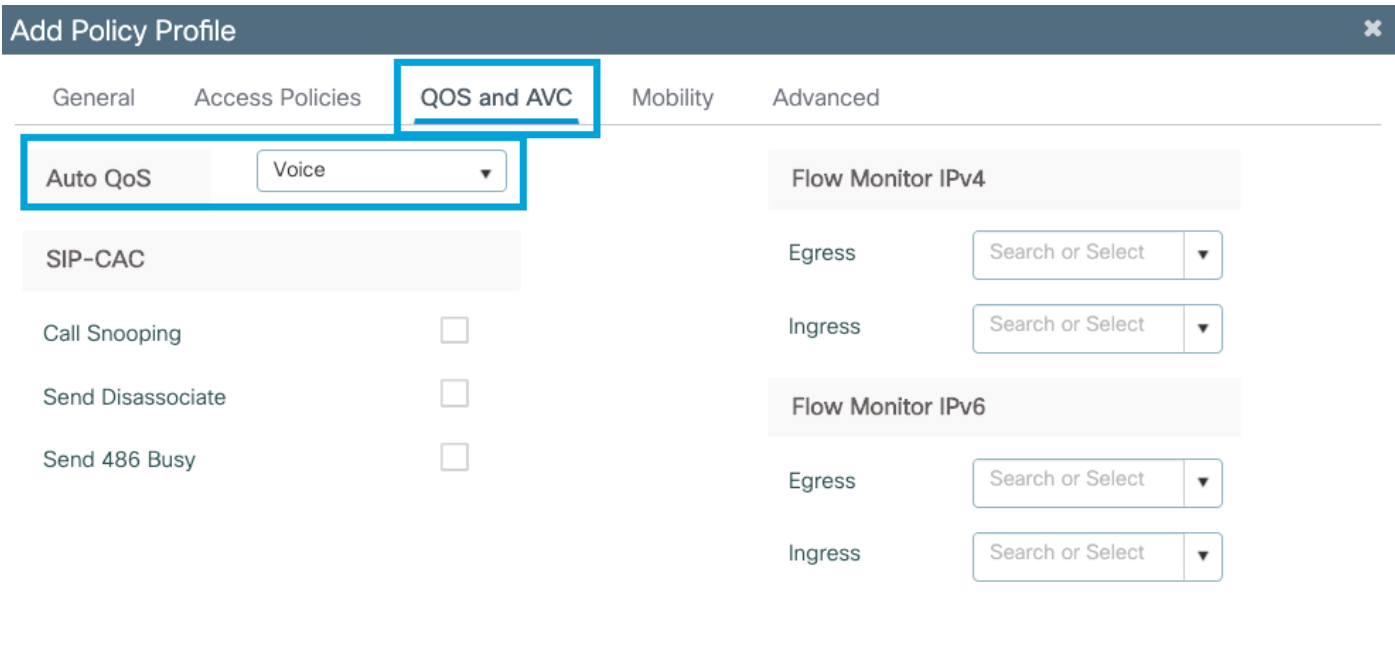

Save & Apply to Device

Klik op Advanced, stel de sessietijd in op 84000, zorg ervoor dat IPv4 DHCP is uitgeschakeld en schakelt ARP-proxy in.

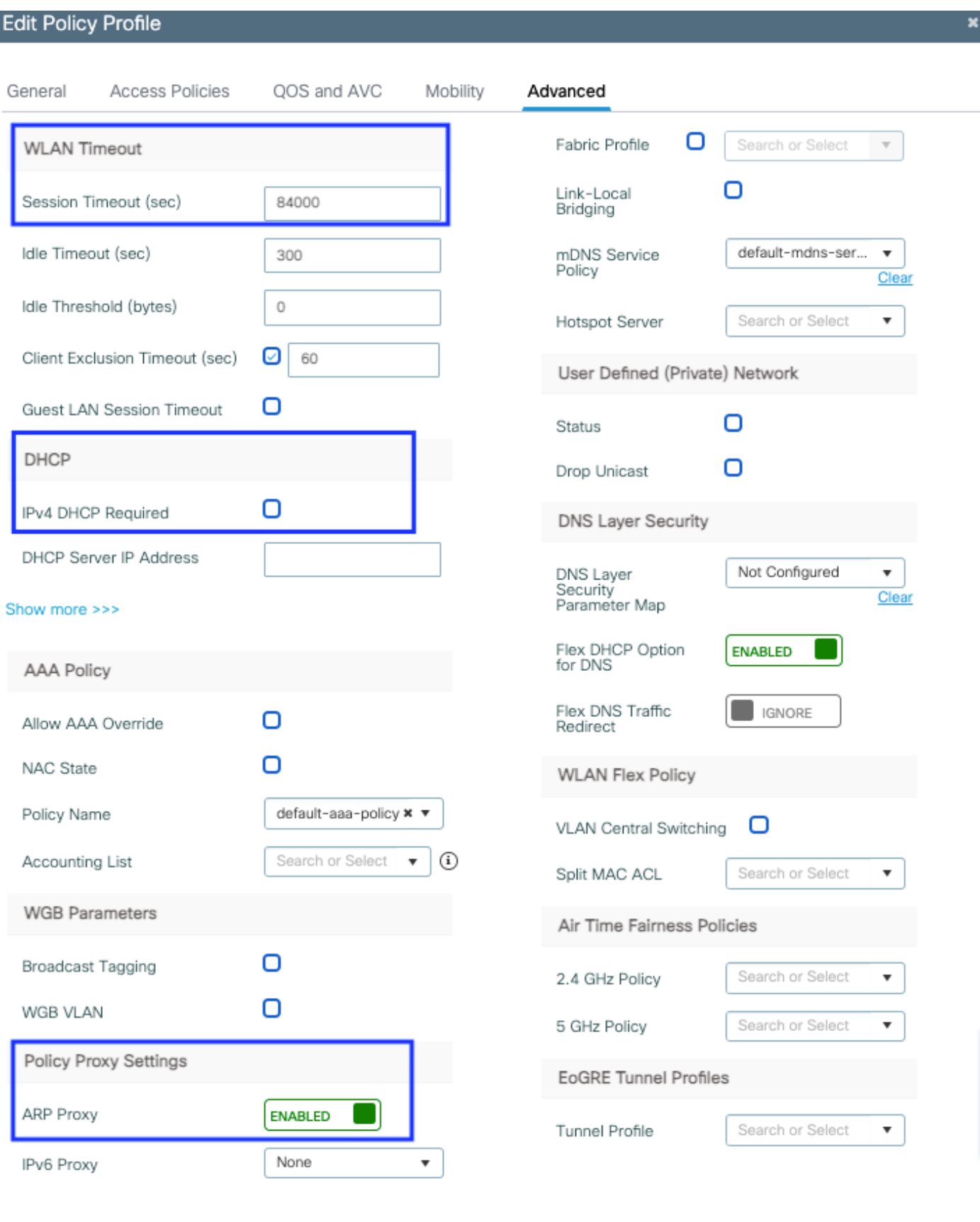

**D** Cancel

I

Update & Apply to Device

Geavanceerde instellingen voor beleidsprofiel

Stap 4. Selecteer Beleidslang en klik op Toevoegen. Configuratie van de naam van de

### Beleidslang. Klik onder WLAN-beleidskaarten op +Add. Selecteer het WLAN-profiel en beleidsprofiel uit de vervolgkeuzemenu's en klik op de controle om de kaart te configureren. Klik vervolgens op Opslaan en toepassen op apparaat.

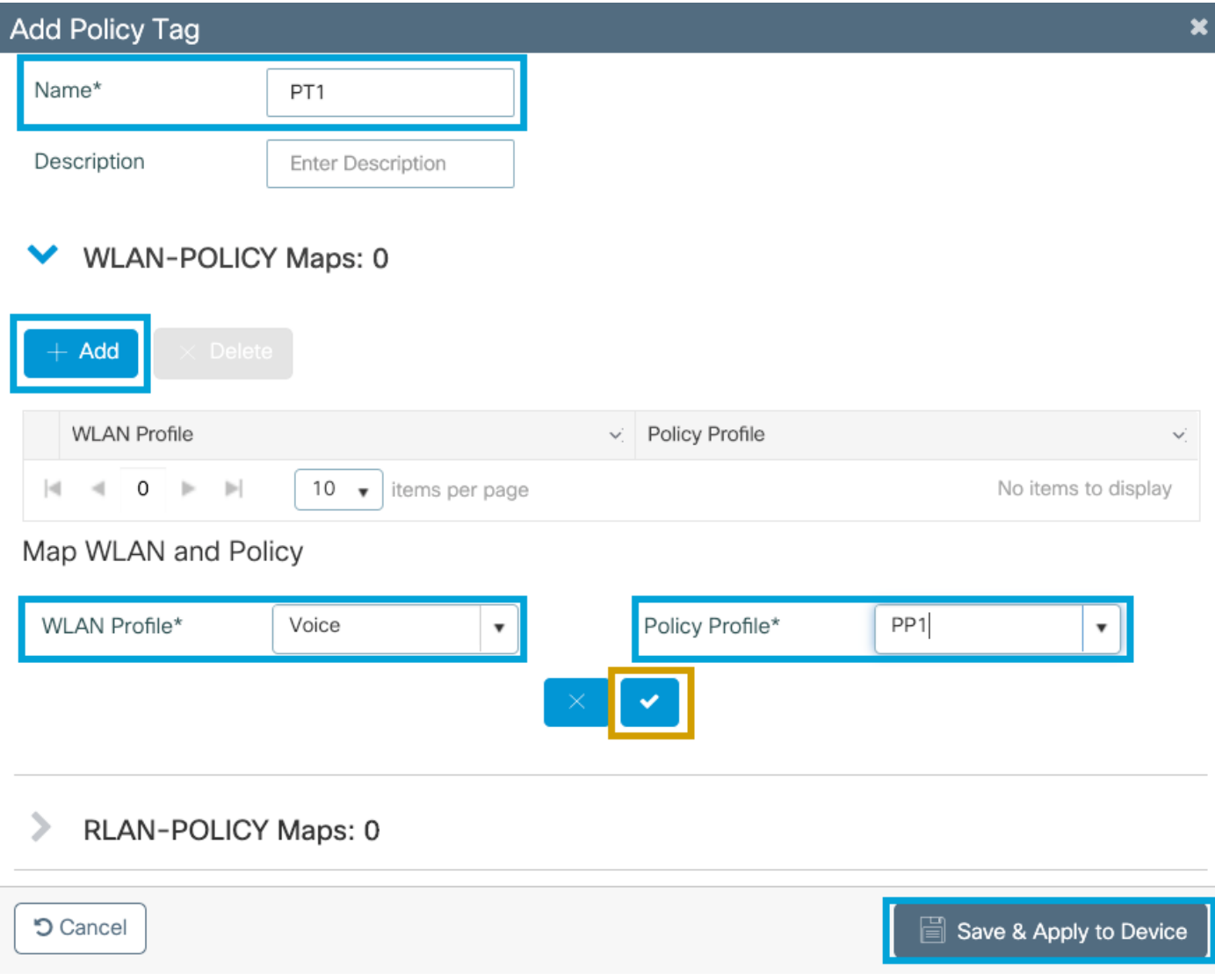

Stap 5. Selecteer de Site-tag en klik op Toevoegen. Controleer het vakje Local Site inschakelen voor AP's om in Local Mode te functioneren. Klik vervolgens op Opslaan en toepassen op apparaat:

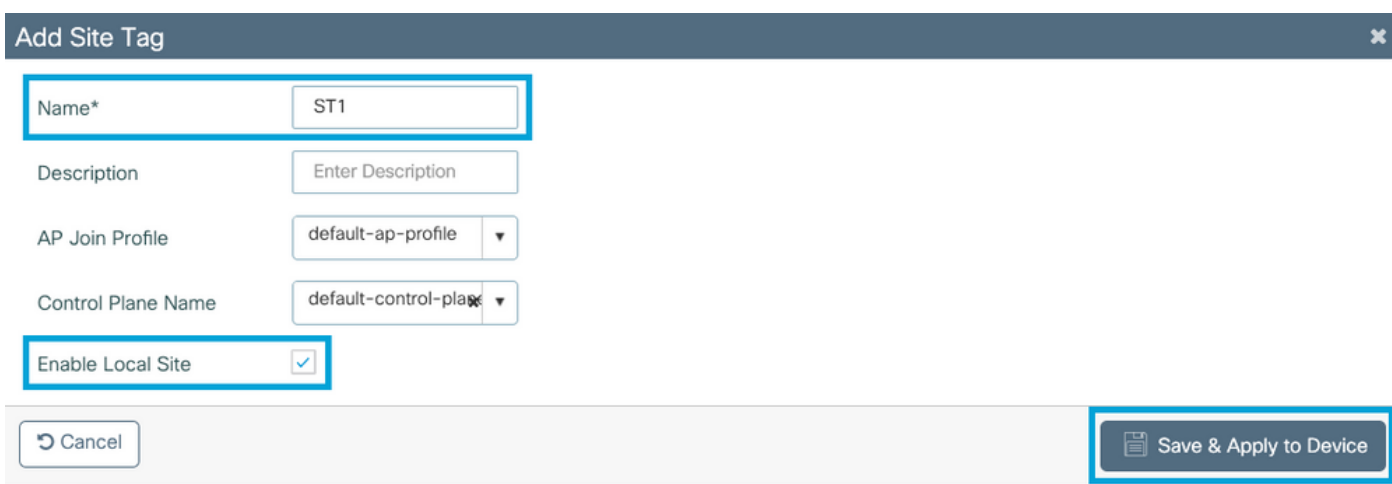

Stap 6. Selecteer RF-profiel en klik op Toevoegen. Configureer een RF-profiel per band.

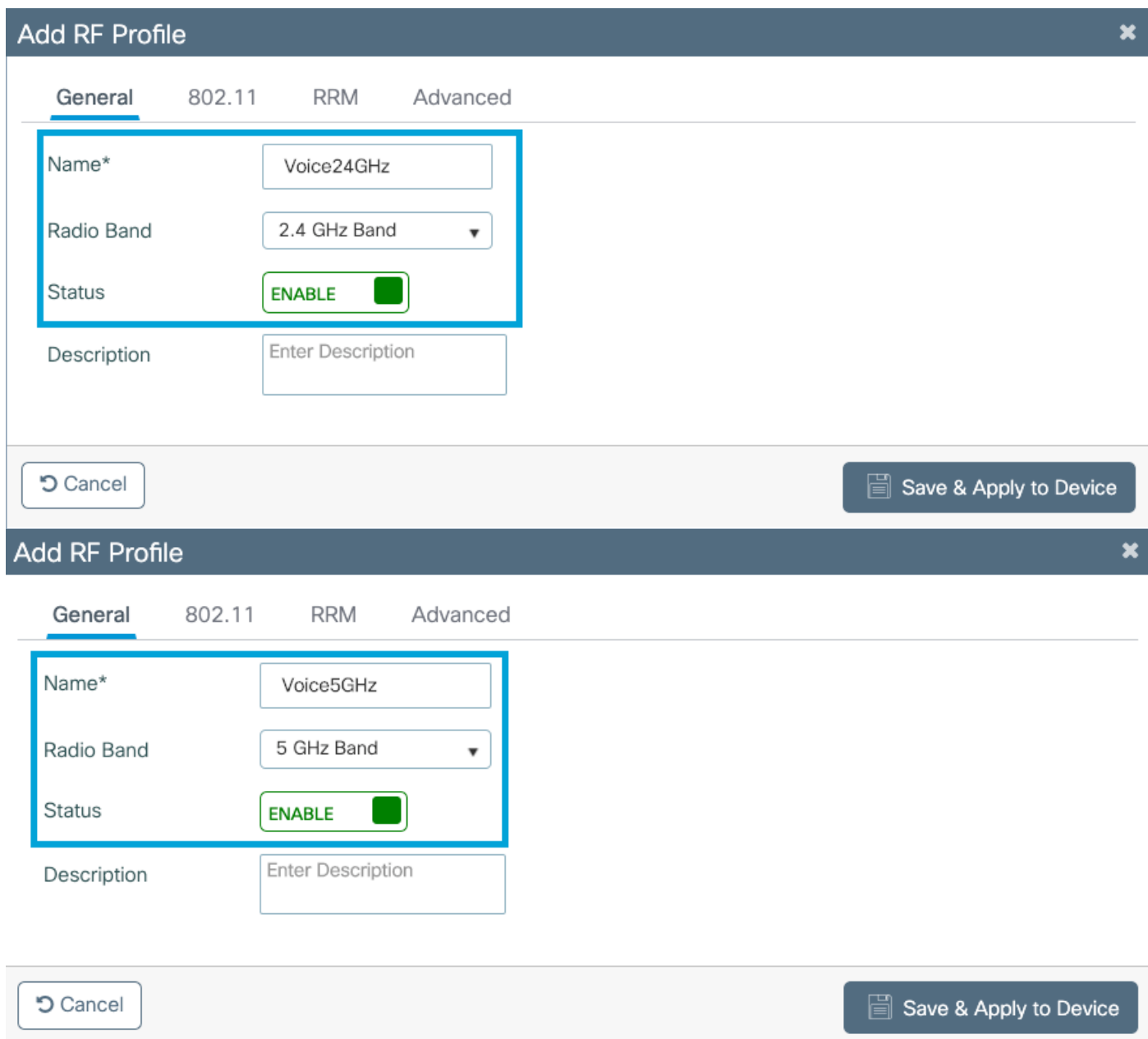

Navigeer naar het 802.11-menu. Schakel alle snelheden onder 12 Mbps uit, stel 12 Mbps in als de verplichte snelheid, en 18 Mbps en hoger als ondersteund op beide banden.

2,4 GHz gegevenssnelheden:

## Add RF Profile

ī

ī

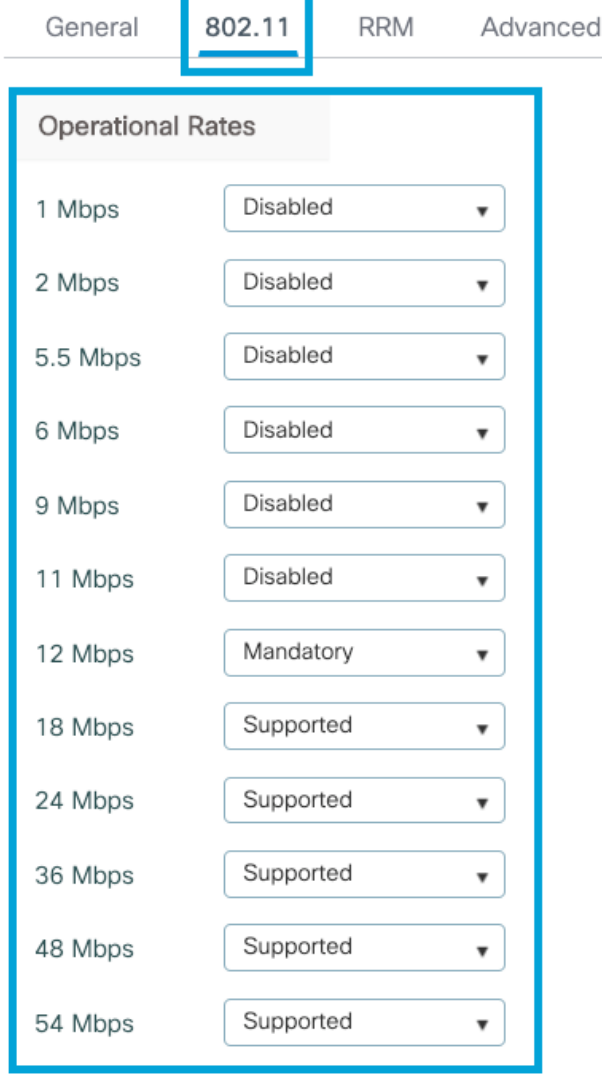

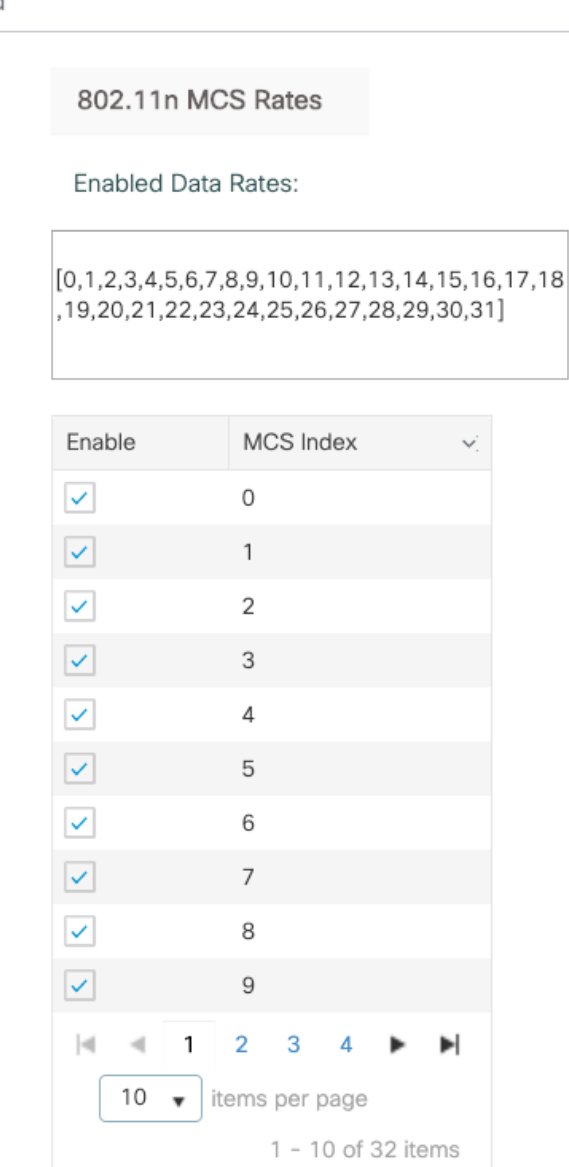

**つ** Cancel

Save & Apply to Device

## 5 GHz gegevenssnelheden:

### Add RF Profile

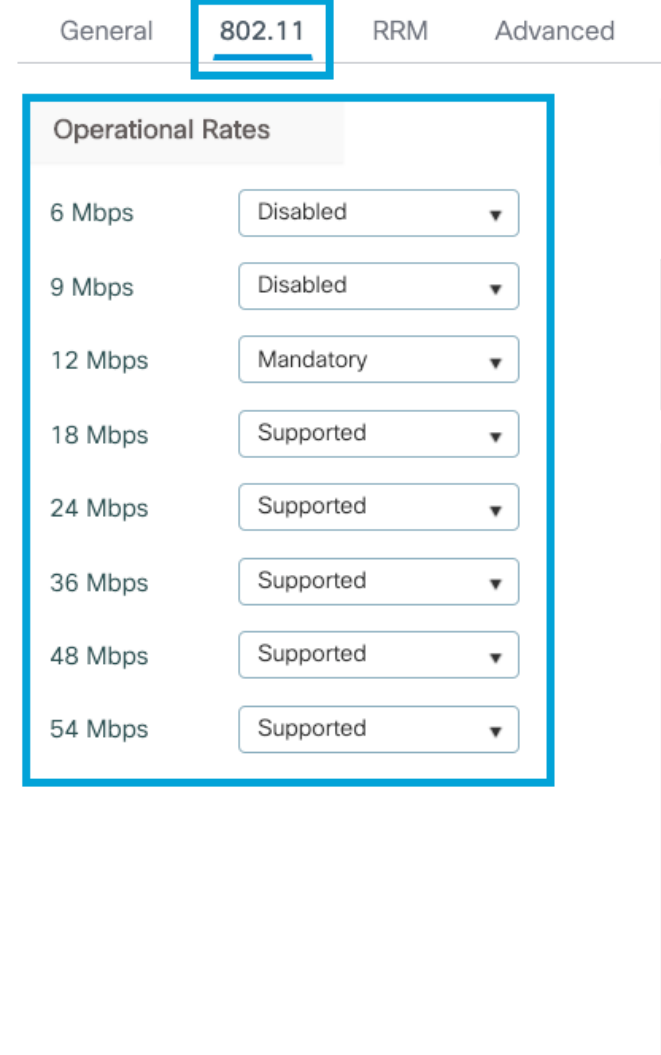

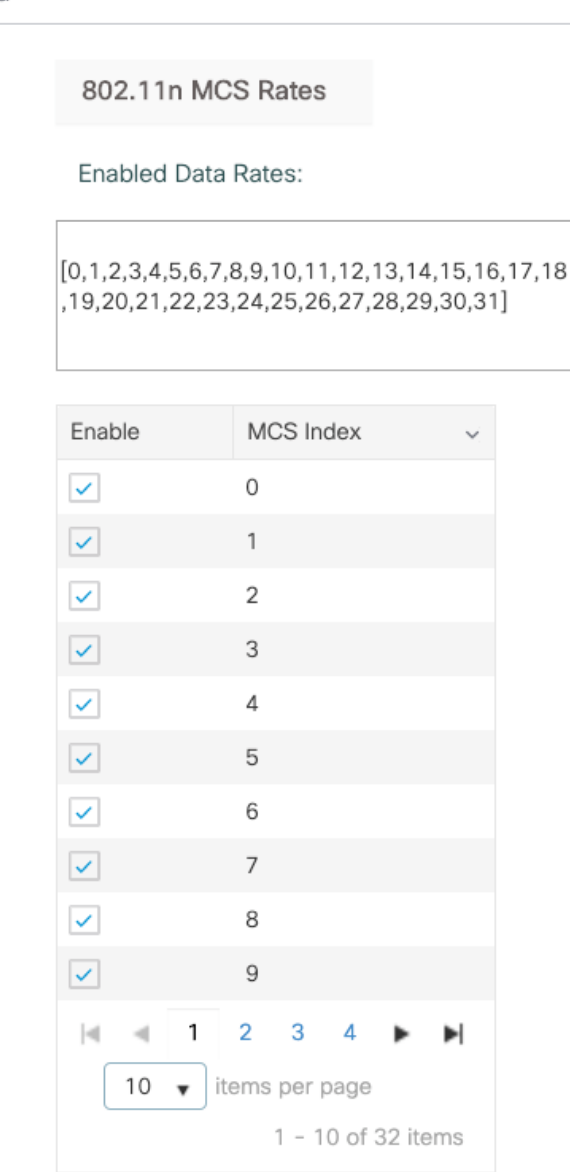

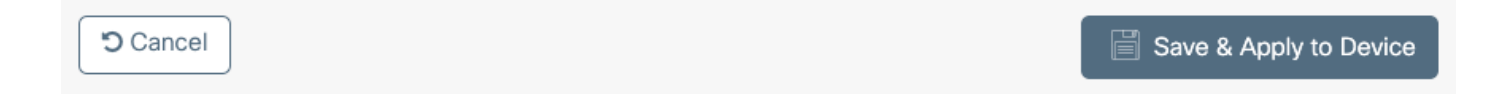

Stap 7. Selecteer RF-label en klik op Add. Selecteer de RF-profielen die in stap 5 van deze sectie zijn gemaakt. Klik vervolgens op Opslaan en toepassen op apparaat.

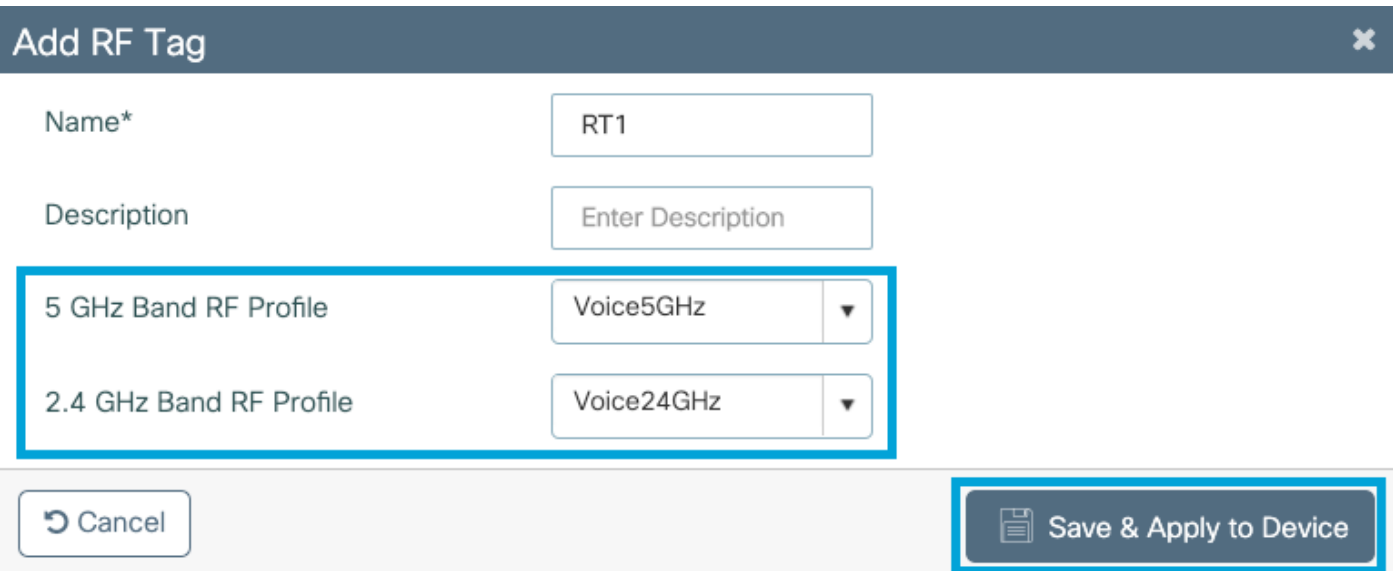

Stap 8. Selecteer Tabeljauze, kies de AP's en voeg de eerder gemaakte beleids-, site- en RF-tag toe. Klik vervolgens op Opslaan en toepassen op apparaat.

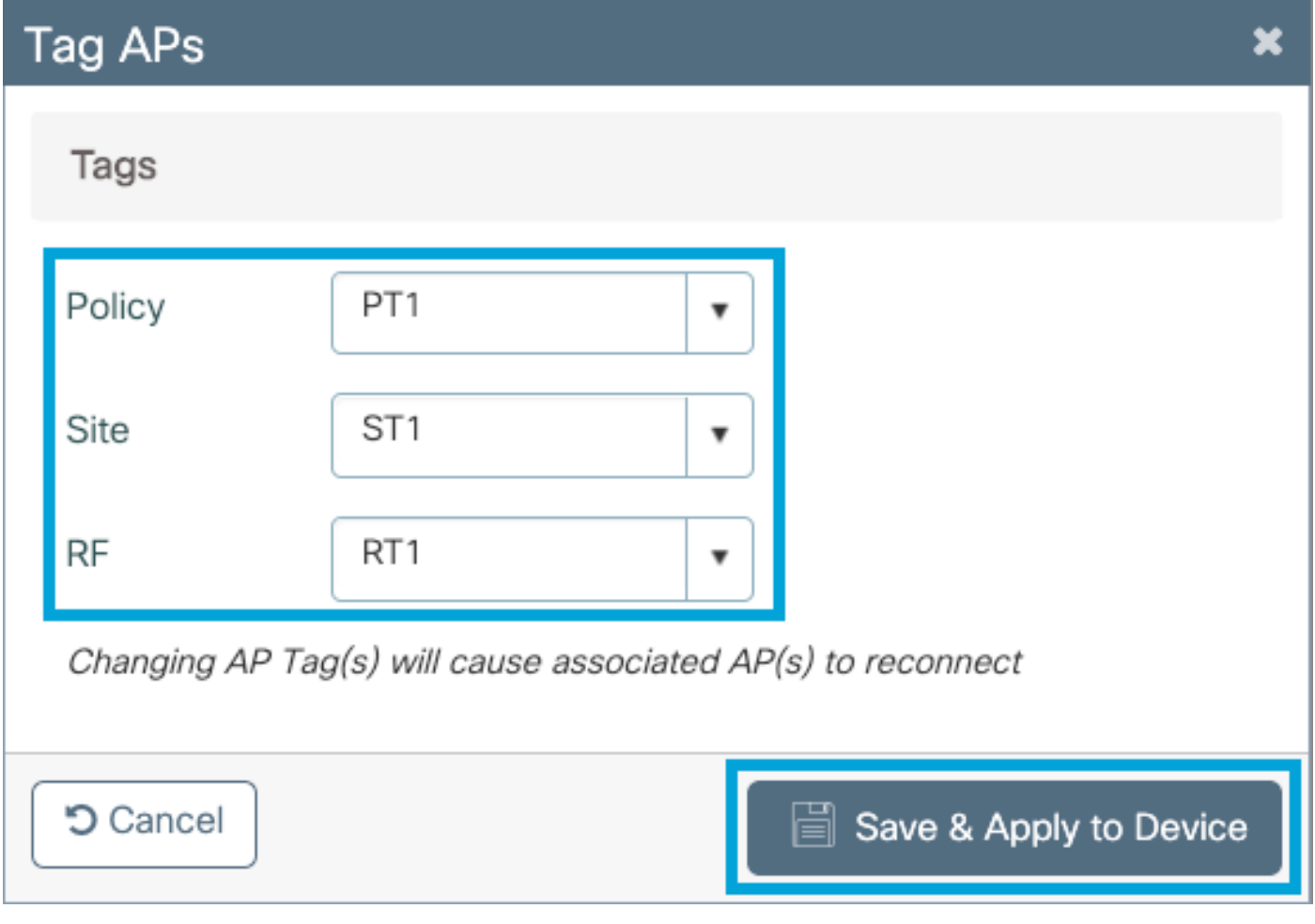

### Central-switching: Opdracht Line Interface (CLI)

Start vanuit CLI deze opdrachten:

no security ft adaptive security wpa psk set-key ascii 0 Cisco123 no security wpa akm dot1x security wpa akm psk no shutdown

#### **//////// Policy Profile Configuration**

wireless profile policy PP1 autoqos mode voice ipv4 arp-proxy service-policy input platinum-up service-policy output platinum session-timeout 84000 vlan 1 no shutdown

#### **//////// Policy Tag Configuration**

wireless tag policy PT1 wlan Voice policy PP1

#### **//////// Site Tag Configuration**

wireless tag site ST1 local-site

#### **//////// 2.4 GHz RF Profile Configuration**

ap dot11 24ghz rf-profile Voice24GHz rate RATE\_11M disable rate RATE\_12M mandatory rate RATE\_1M disable rate RATE\_2M disable rate RATE\_5\_5M disable rate RATE\_6M disable rate RATE\_9M disable no shutdown

### **//////// 5 GHz RF Profile Configuration**

ap dot11 5ghz rf-profile Voice5GHz rate RATE\_24M supported rate RATE\_6M disable rate RATE\_9M disable no shutdown

#### **//////// RF Tag Configuration**

wireless tag rf RT1 24ghz-rf-policy Voice24GHz 5ghz-rf-policy Voice5GHz

### **//////// AP Configuration**

ap a023.9f86.52c0 policy-tag PT1 rf-tag RT1 site-tag ST1

### Optie b: FlexConnect lokale switching

### Flexconnect-netwerkdiagram voor lokale switching

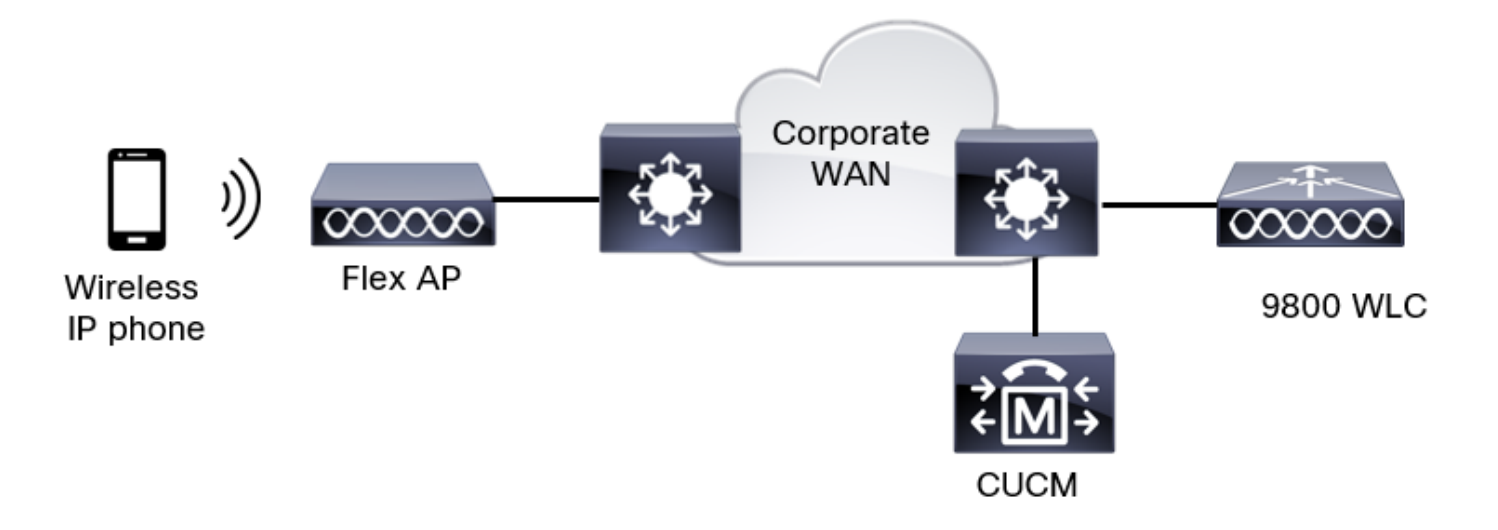

### Flexconnect lokale switching-tags en profielen

Stap 1. Navigeer naar Configuration > Wireless Setup > Advanced > Start > WLAN-profiel en klik op +Add om een nieuw WLAN-netwerk te maken. Configureer de SSID, de naam van het profiel, WLAN-id en de status van de WLAN. navigeer vervolgens naar Security > Layer 2 en stel de instellingen in:

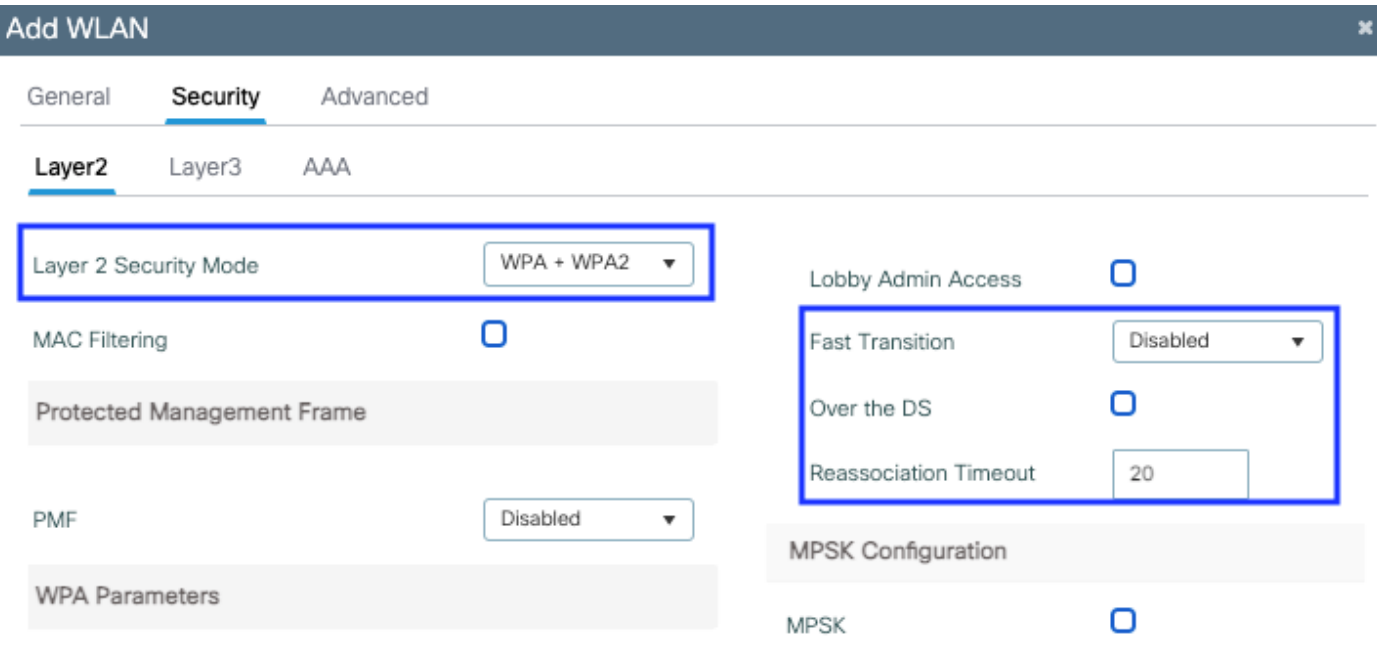

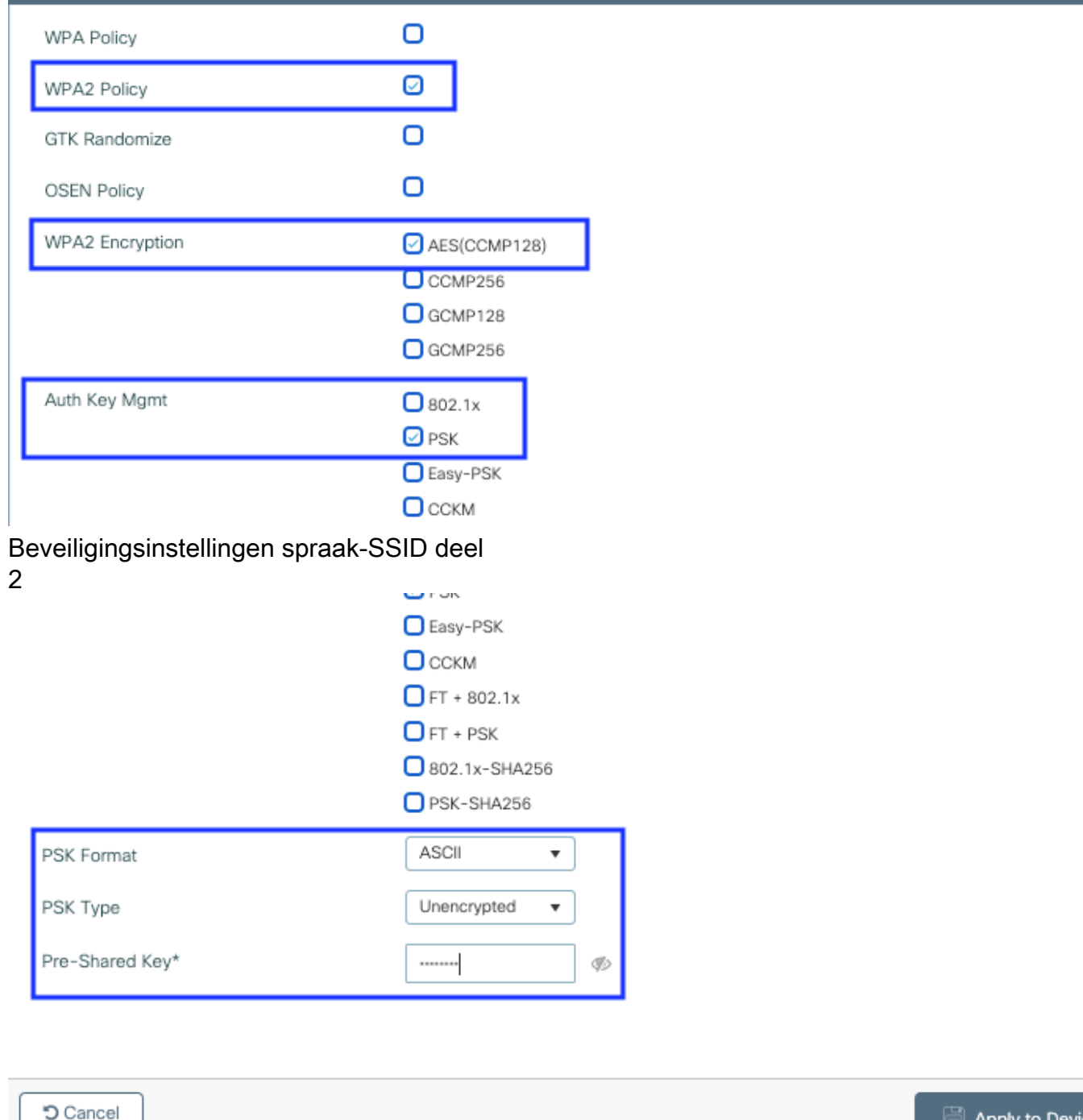

Beveiligingsinstellingen spraak SSID deel 3Security instellingen van Voice SSID deel 1

Opmerking: Met een PSK SSID is het niet nodig om FT in te schakelen aangezien de handdruk bij roaming kort is. Bij het configureren van 802.1X beursgenoteerde ondernemingen wordt geadviseerd om FT+802.1X als AKM in te schakelen en een snelle overgang mogelijk te maken, maar "over de DS" als uitgeschakeld te houden. U kunt ook FT+PSK configureren, maar in dit voorbeeld wordt regelmatig PSK gebruikt ter wille van de eenvoud.

Apply to Device

Stap 2. Navigeer naar het tabblad Geavanceerd en stel Aironet IE in. Controleer of de taakverdeling en de geselecteerde band zijn uitgeschakeld:

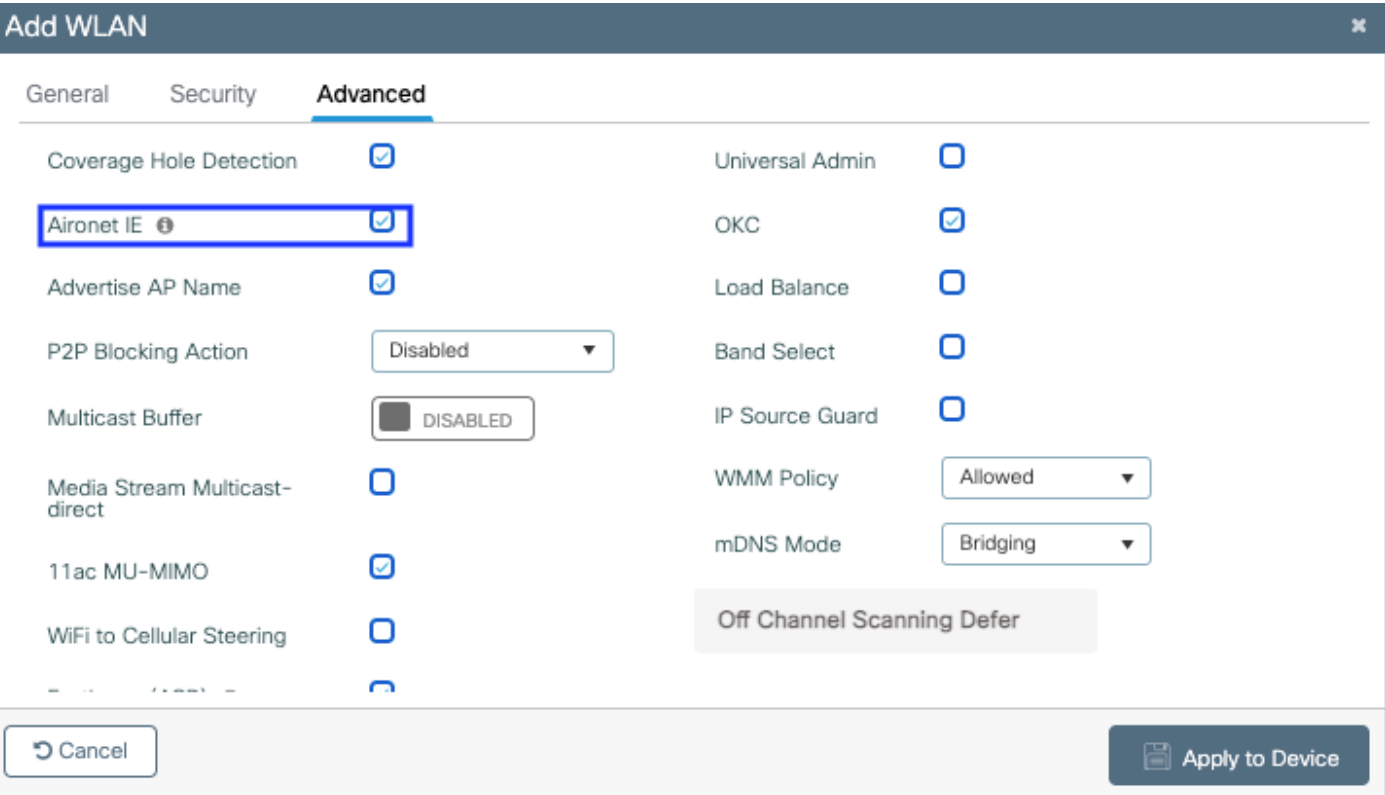

Zorg er in dezelfde pagina voor dat de uitgestelde kanaalscan-verschuiving is ingeschakeld voor de prioriteiten 5,6 en 7. Dit voorkomt dat AP 100 ms van het kanaal kan gaan nadat een kader met die UP-prioriteiten (in principe een stemkader) is ontvangen.

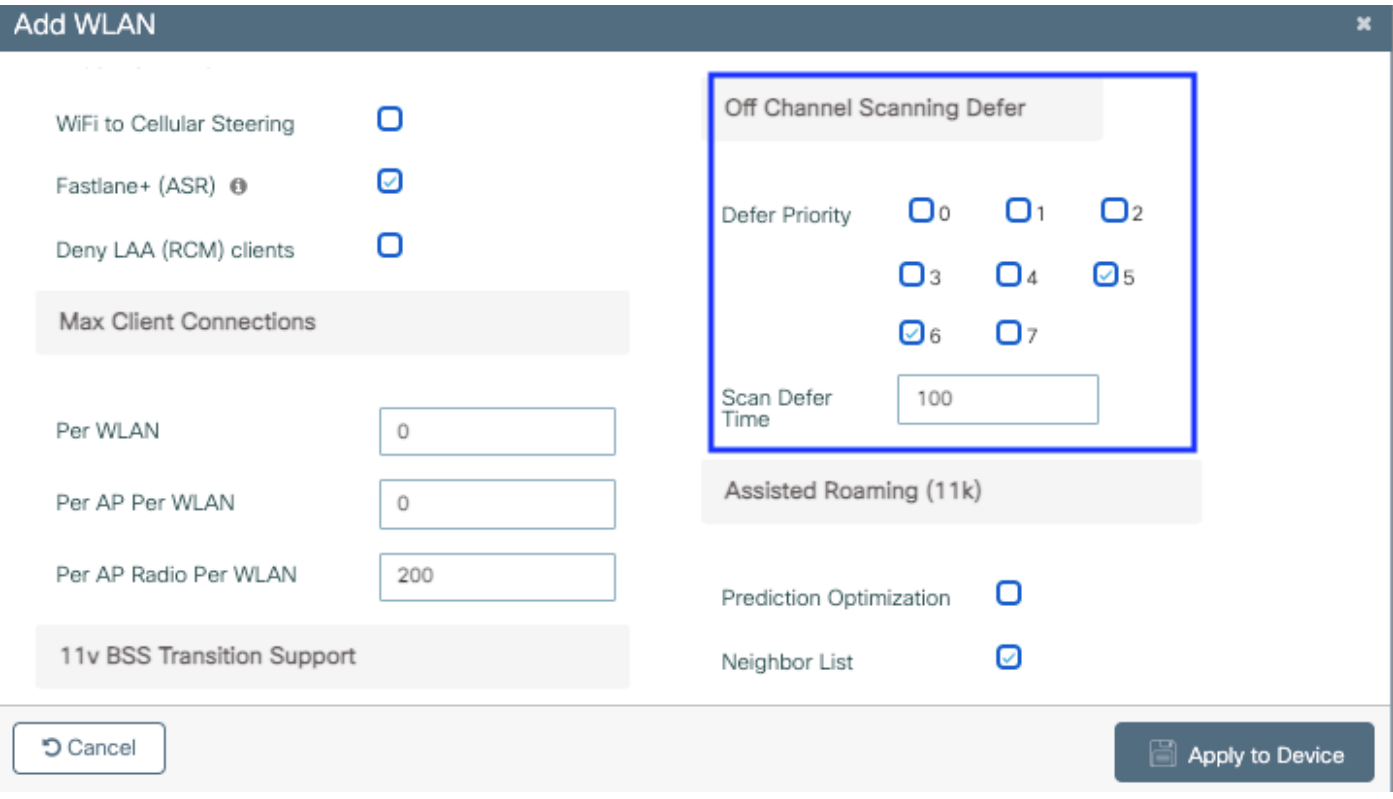

Stap 3. Selecteer Beleidsprofiel en klik op Toevoegen:

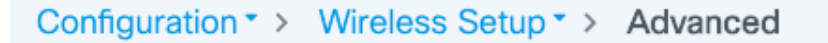

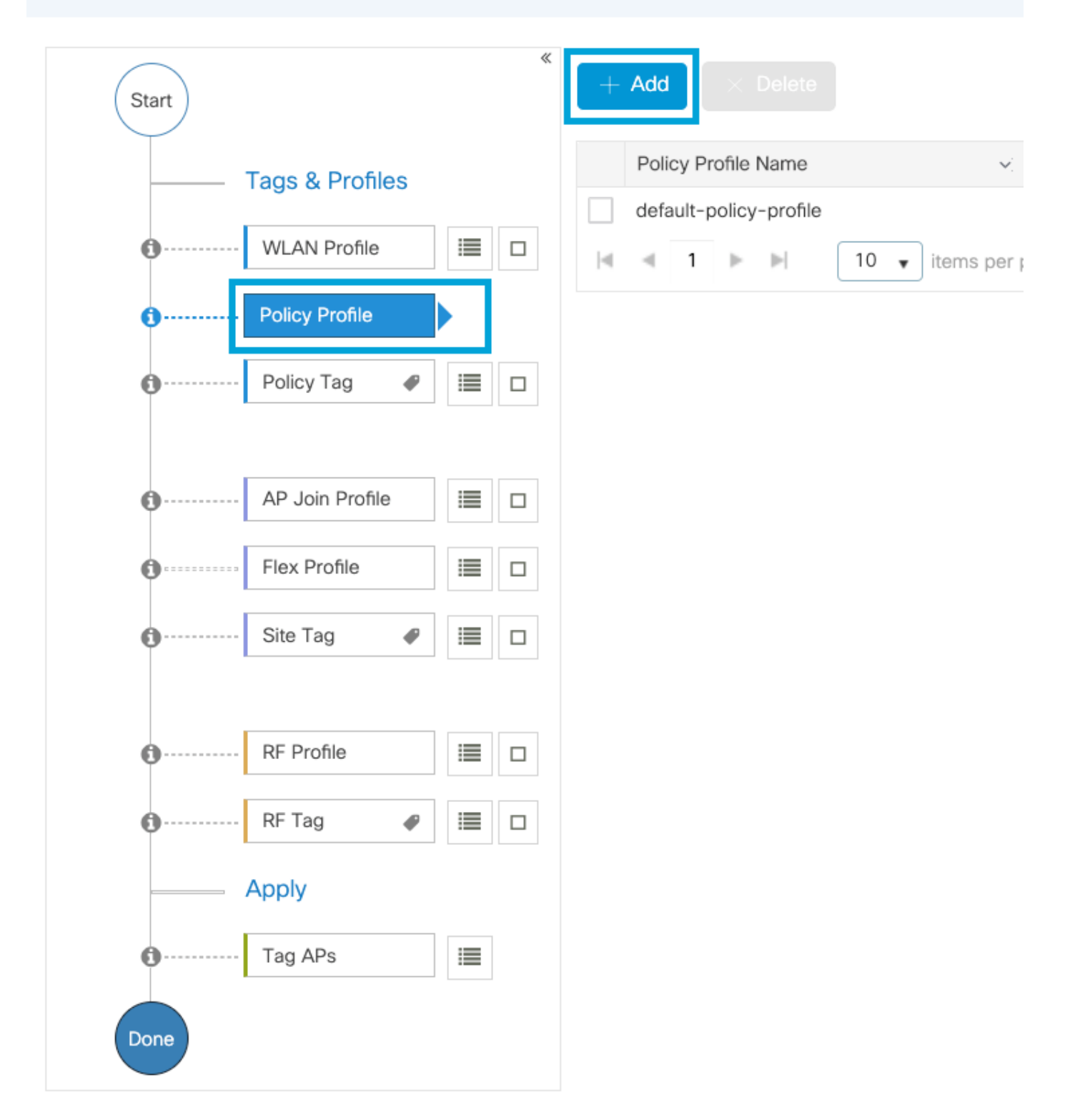

Configureer de naam van de beleidsprofiel, stel de status in als Enabled, schakelt u Centraal switching en Central DHCP uit. Voor een PSK SSID kon de authenticatie worden verplaatst naar de lokale instantie om het toegangspunt de taak te geven de PSK te controleren. In het geval van 802.1X, wilt u gewoonlijk dat de WLC de 802.1X authenticaties blijft uitvoeren.

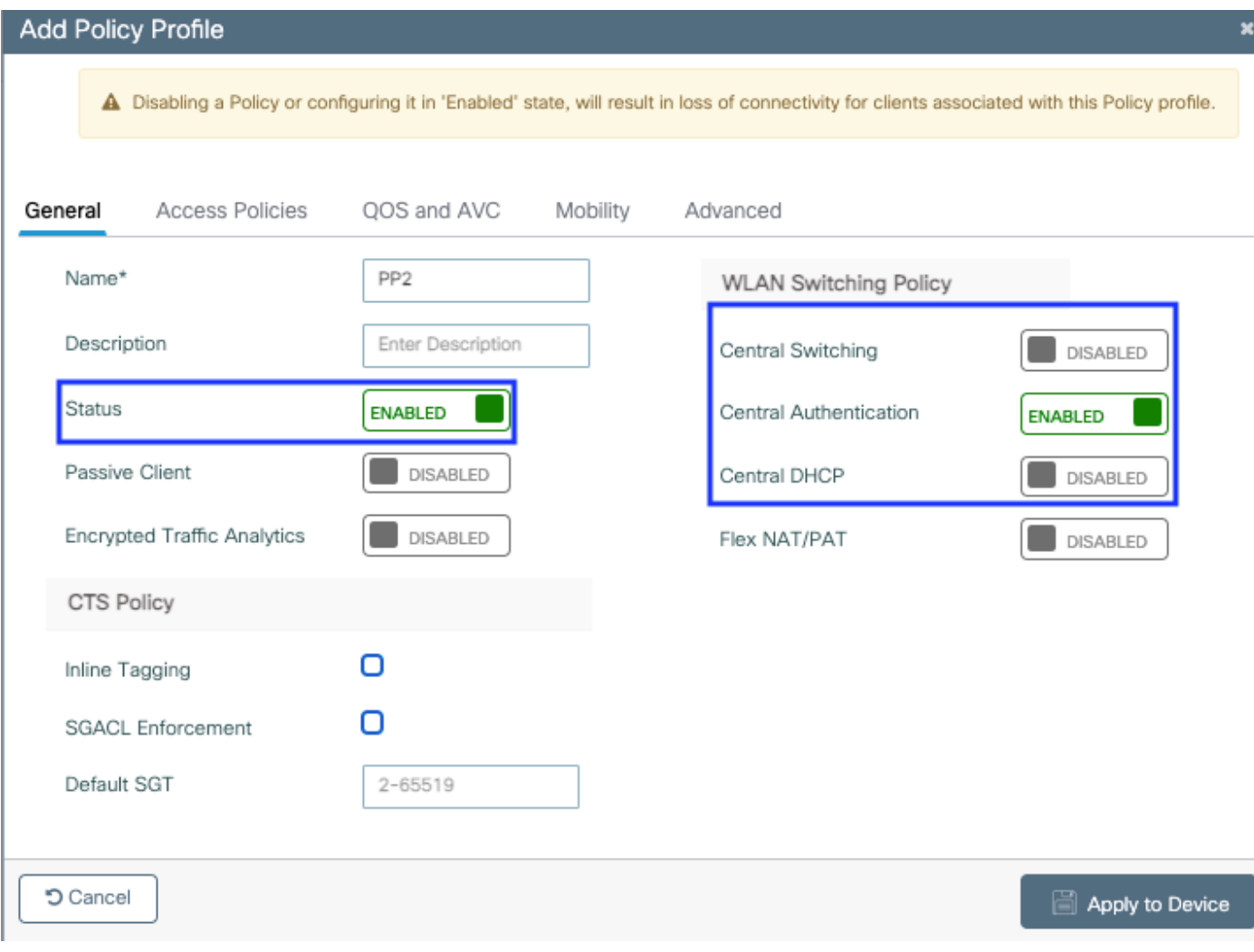

Flex Local Switch-beleidsprofielconfiguratie

Navigeer naar het tabblad Toegangsbeleid om het VLAN toe te wijzen waaraan de draadloze clients zijn toegewezen wanneer ze standaard verbinding maken met dit WLAN. U kunt één VLAN-naam uit de vervolgkeuzelijst selecteren of handmatig een VLAN-id typen.

Klik op QoS en AVC en stel de Auto QoS-parameter als Spraak in. Klik op Opslaan en toepassen op apparaat.

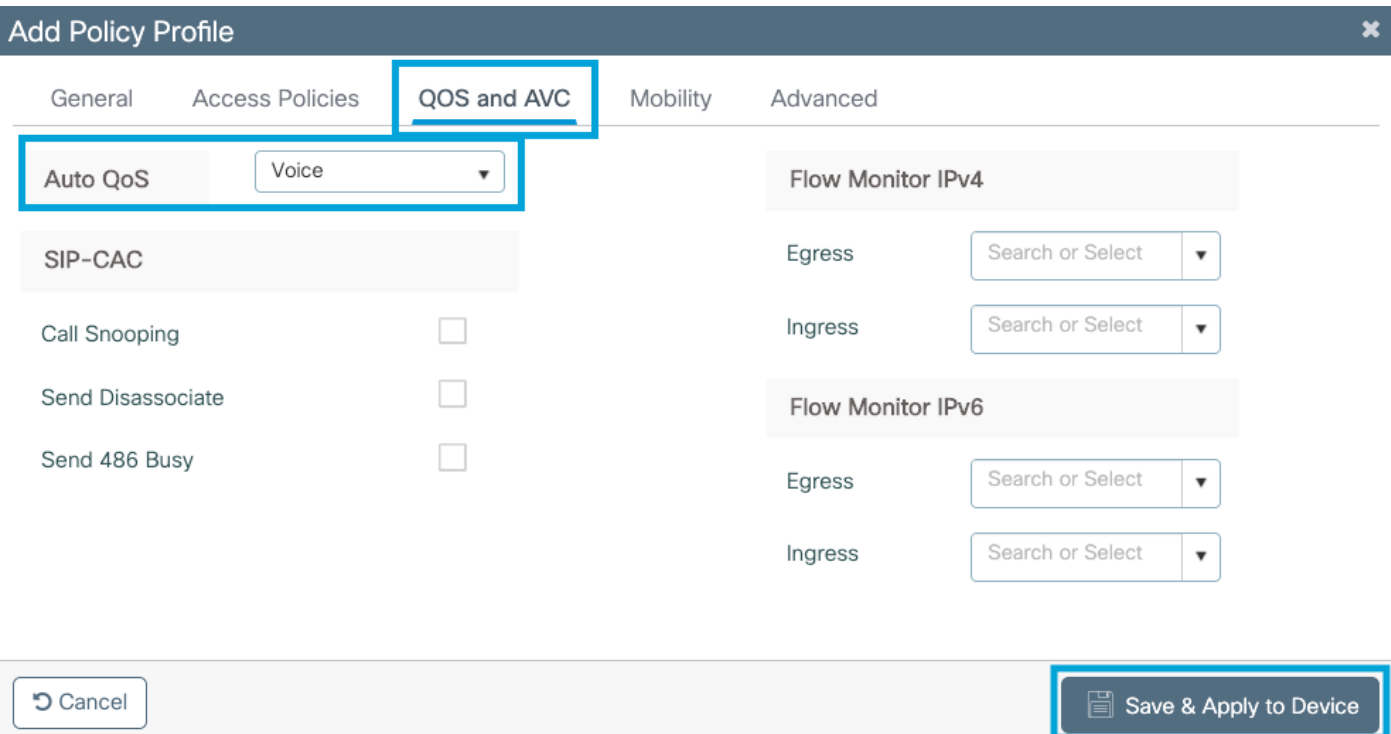

Klik op **Advanced,** stel de sessietijd in op 84000, zorg ervoor dat de benodigde IPv4 DHCP is uitgeschakeld en schakelt ARP-proxy uit.

### **Edit Policy Profile**

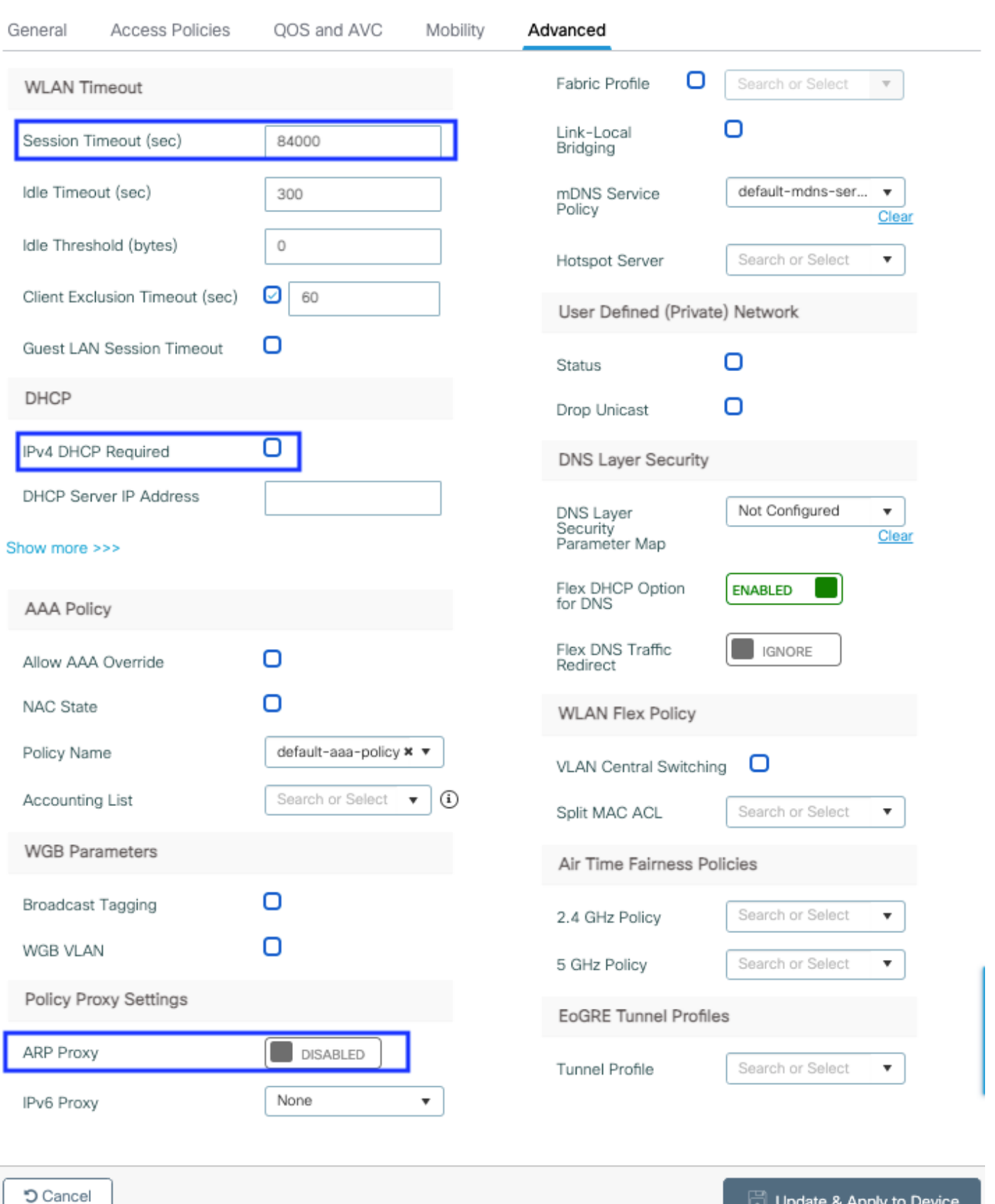

Geavanceerde instellingen van het flex-beleidsprofiel

Stap 4. Selecteer Beleidslang en klik op Toevoegen. Configuratie van de naam van de Beleidslang. Klik onder WLAN-beleidskaarten op +Add. Selecteer het WLAN-profiel en beleidsprofiel uit de vervolgkeuzemenu's en klik op de controle om de kaart te configureren. Klik vervolgens op Opslaan en toepassen op apparaat.

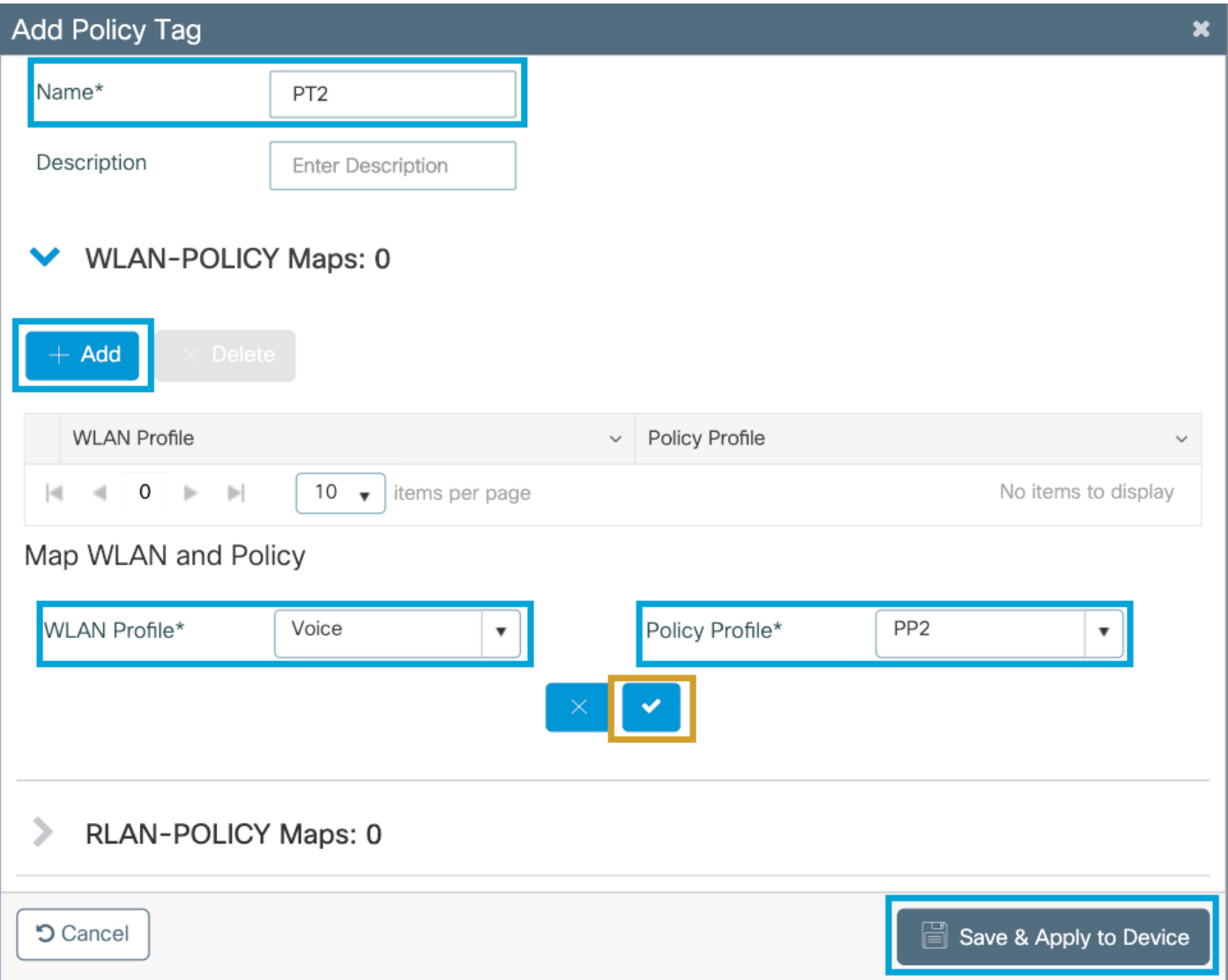

Stap 5. Klik op Flex Profile en klik op Add. Configureer de naam van het Flex Profile, de Native VLAN-id en laat ARP-codering toe:

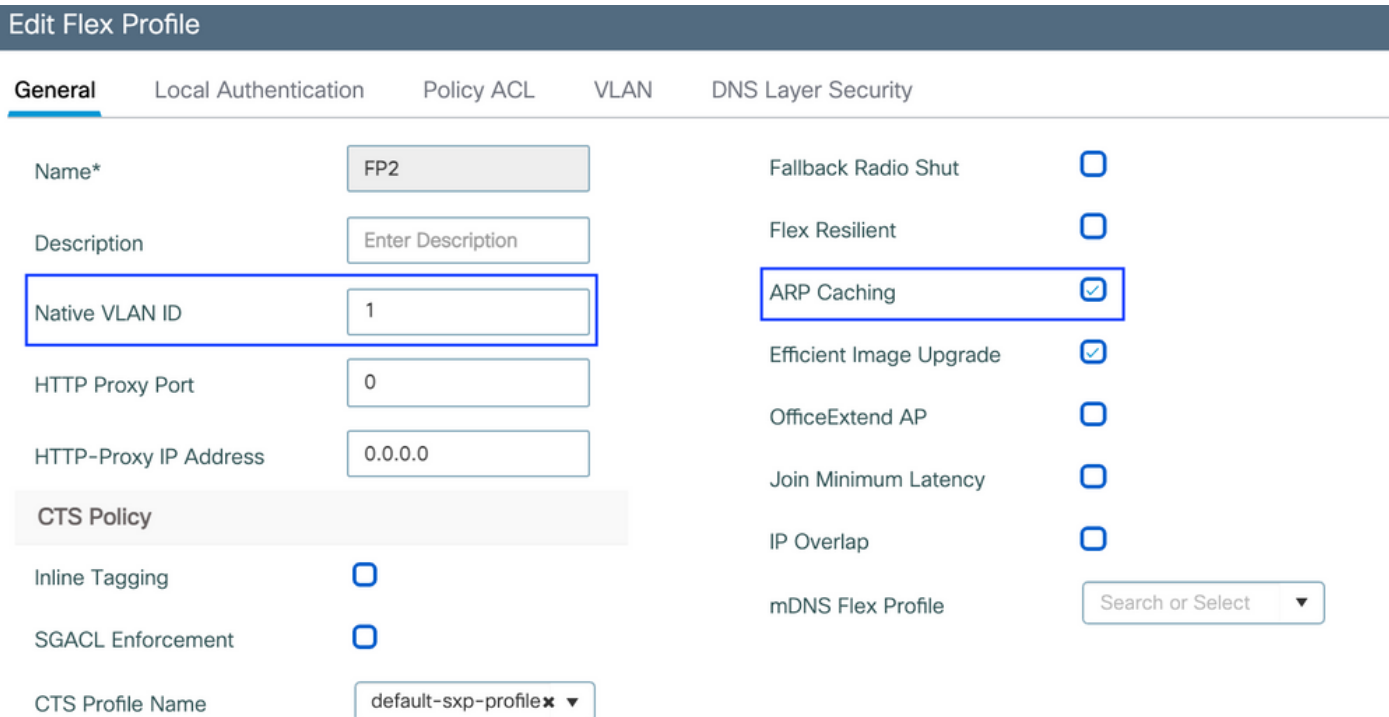

Opmerking: Native VLAN-id verwijst naar de inboorlinge VLAN-indeling die in de switch is ingesteld, terwijl APs die met dit Flex-profiel zijn gekoppeld, aan de inbel-VLAN worden gekoppeld.

Stap 6. Selecteer Site-label en klik op Toevoegen. Configureer de naam van de site en controleer de optie Local Site activeren en voeg het Flex profiel toe. Klik vervolgens op Opslaan en toepassen op apparaat.

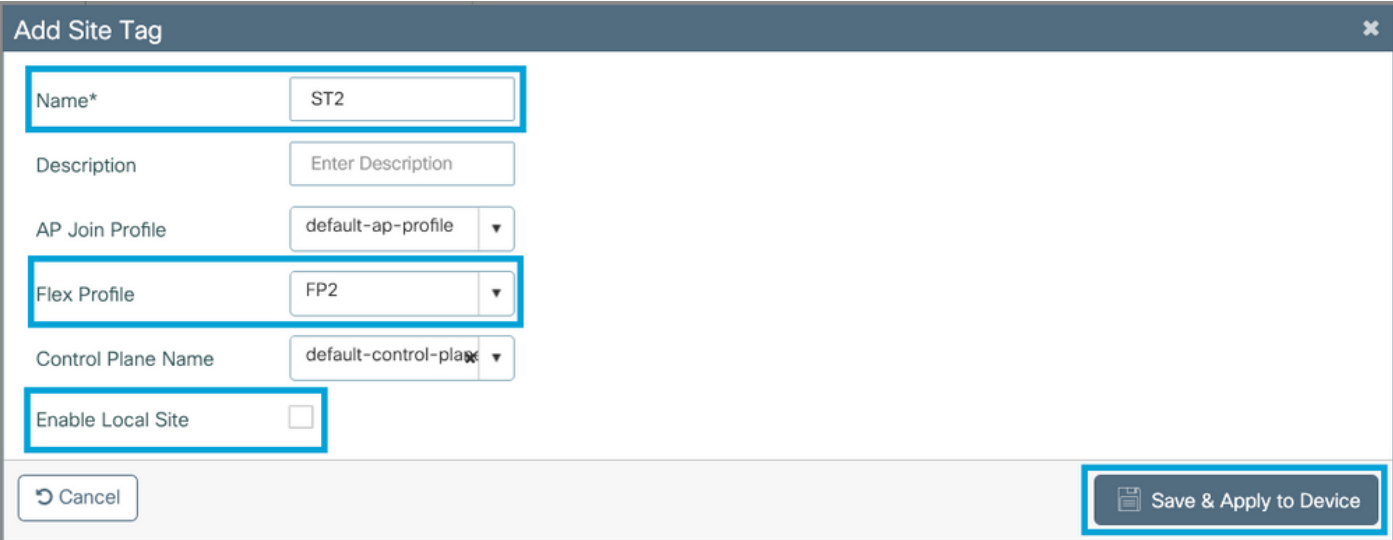

Opmerking: Aangezien Local Site Enable is uitgeschakeld, worden AP's die aan deze Site Tag zijn toegewezen automatisch ingesteld als FlexConnect AP's.

Stap 7. Selecteer RF-profiel en klik op Toevoegen. Configureer een RF-profiel per band.

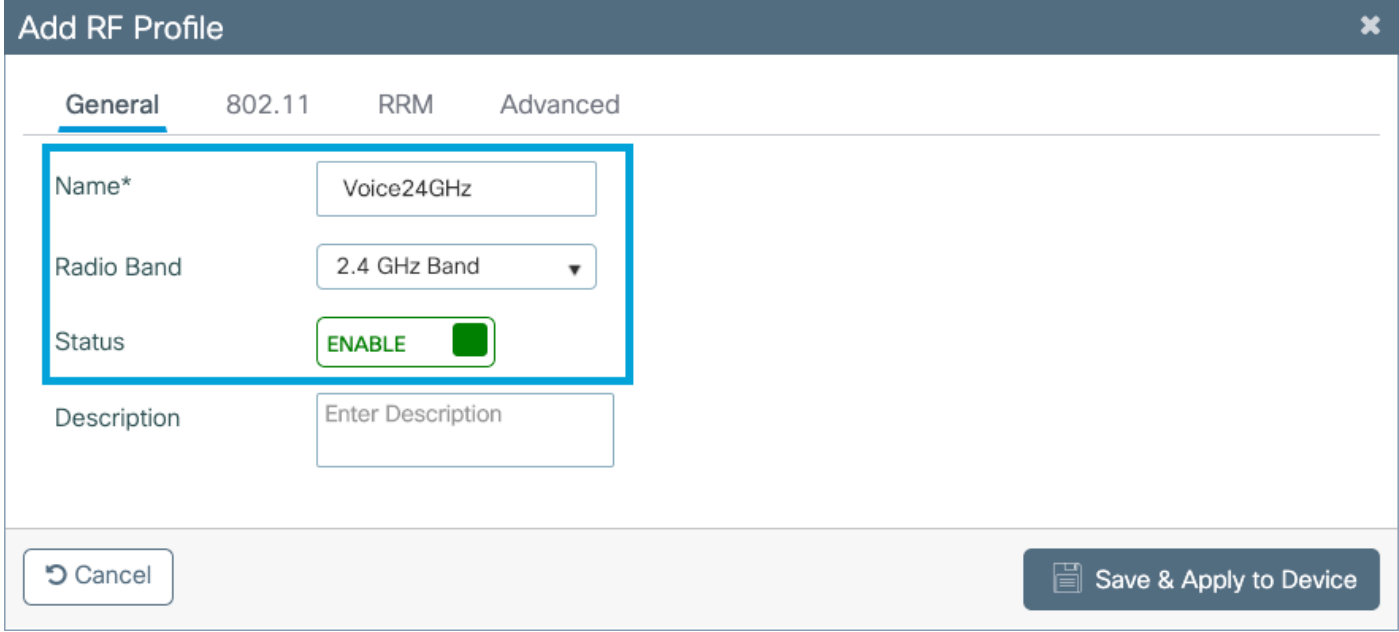

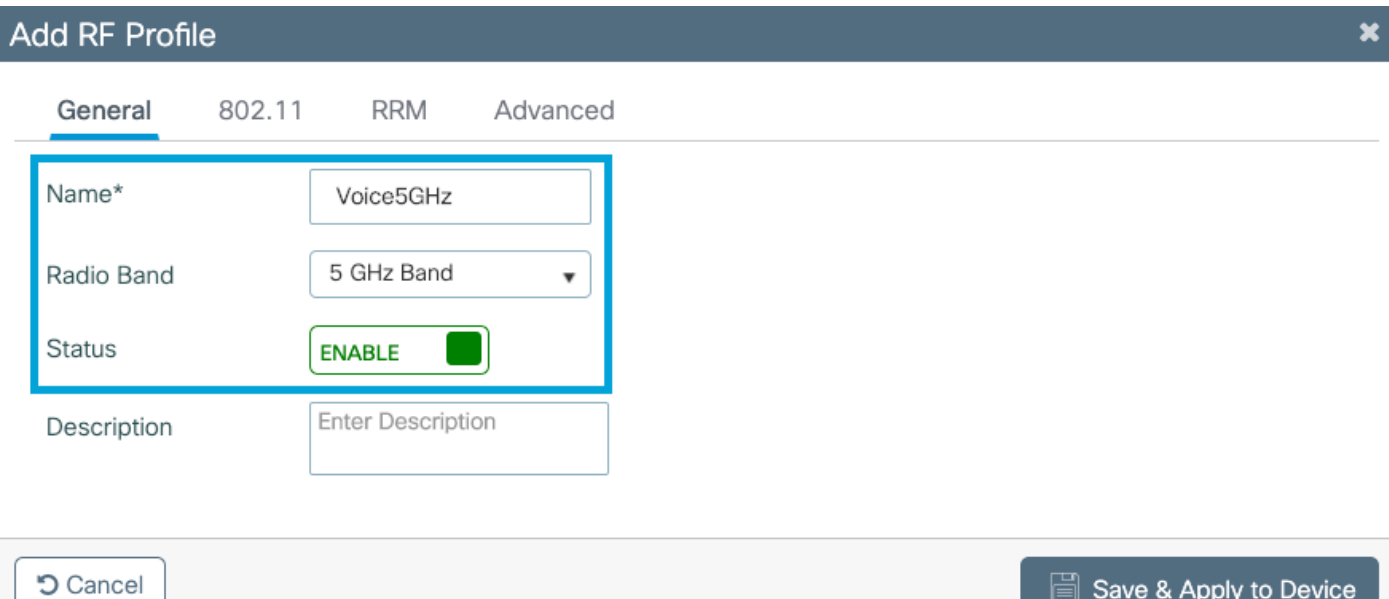

Navigeer naar het 802.11-menu. Schakel alle snelheden onder 12 Mbps uit, stel 12 Mbps in als de verplichte snelheid en 18 Mbps en hoger zoals ondersteund op beide banden.

2,4 GHz gegevenssnelheden:

## Add RF Profile

ī

ī

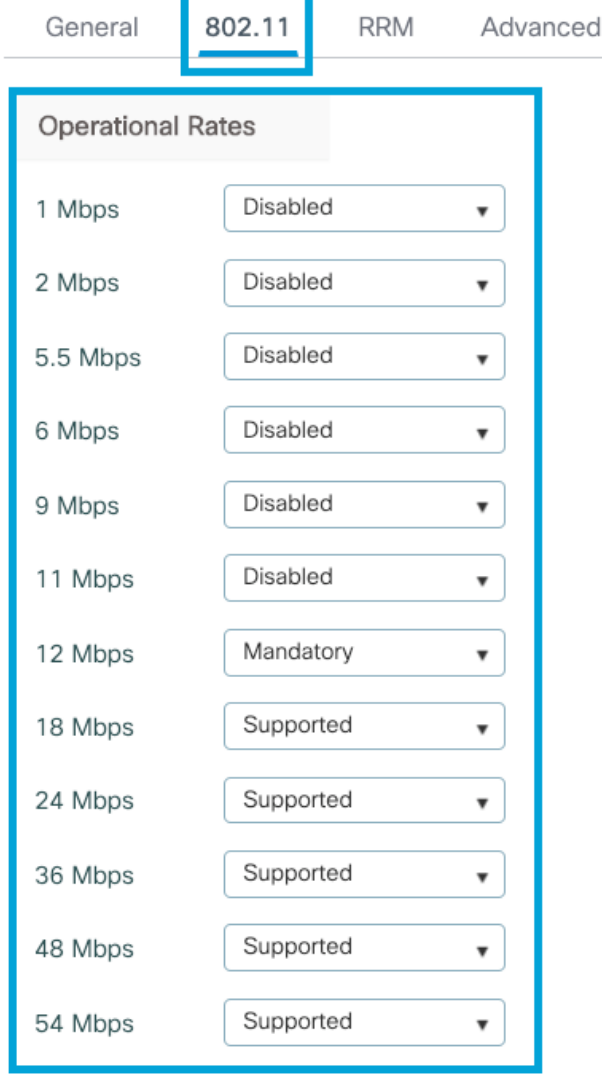

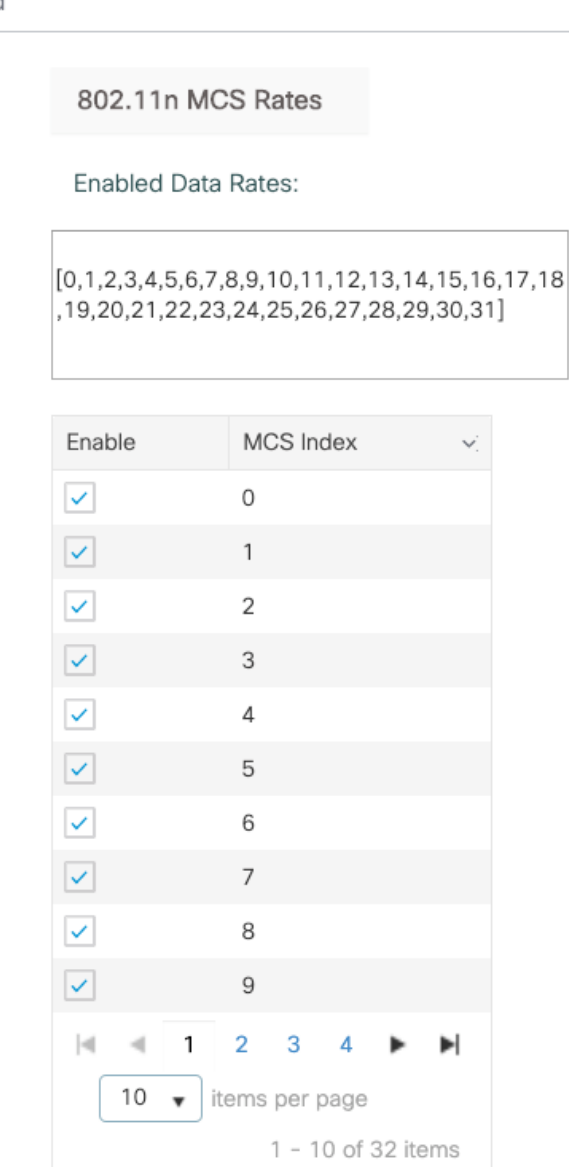

**つ** Cancel

Save & Apply to Device

## 5 GHz gegevenssnelheden:

### Add RF Profile

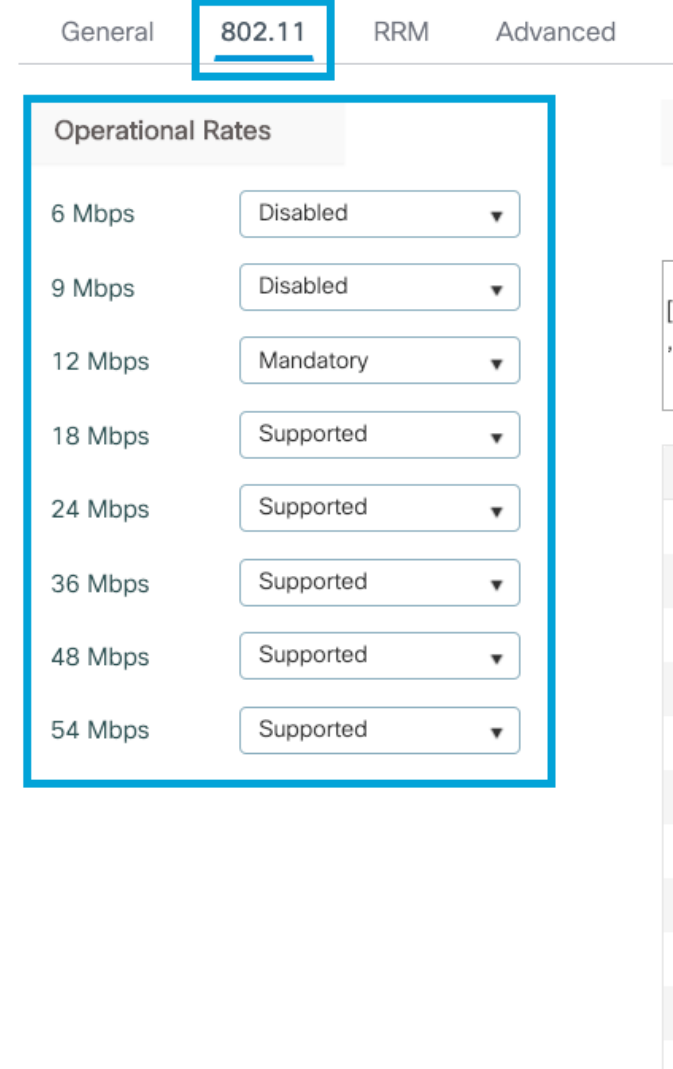

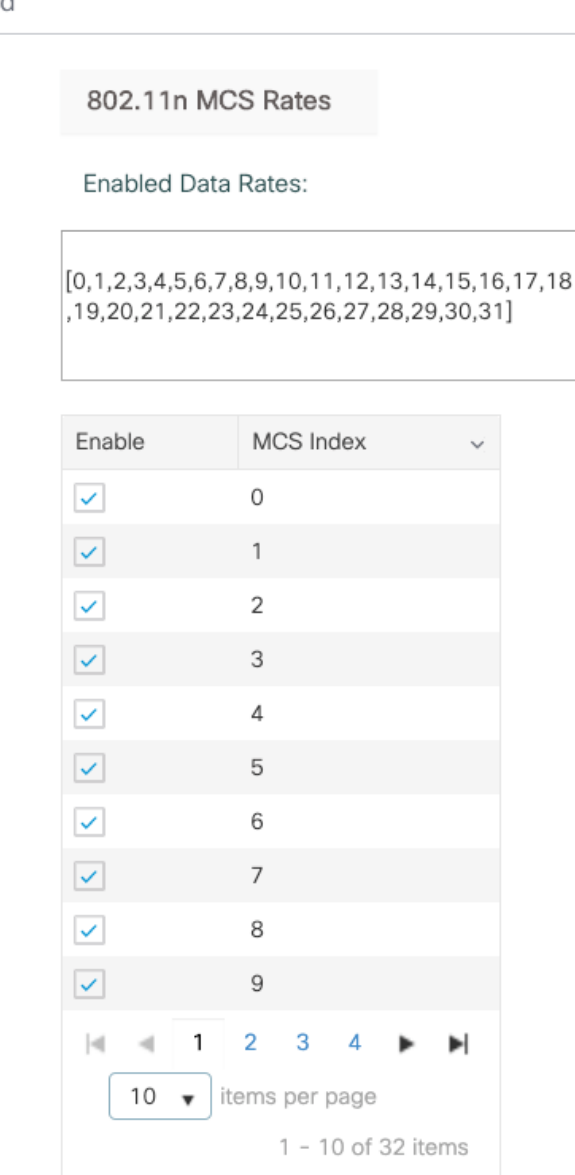

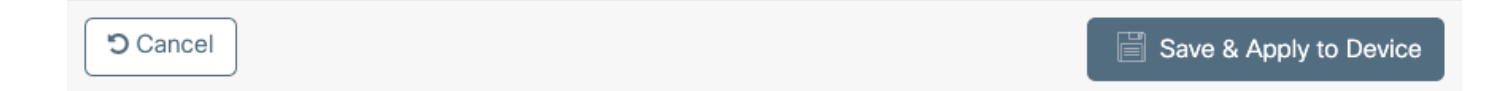

Stap 8. Selecteer RF-label en klik op Add. Configureer de RF-profielen die in Stap 6 van deze sectie zijn gemaakt. Klik vervolgens op Opslaan en toepassen op apparaat.

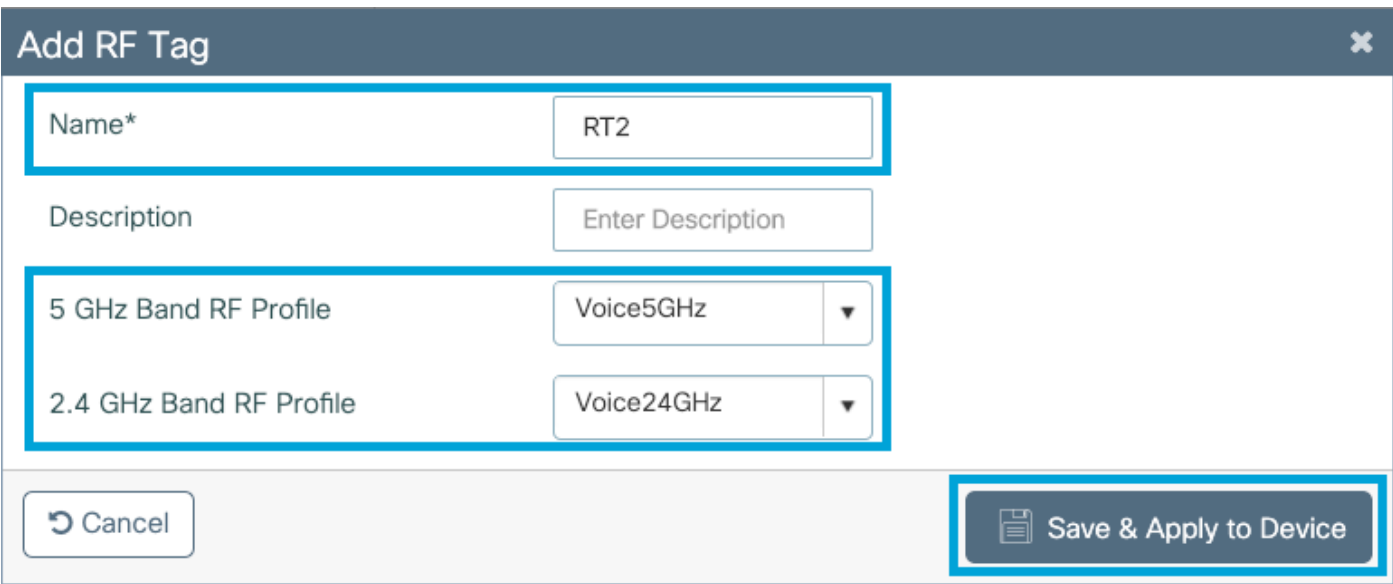

Stap 9. Selecteer Tabeljauze, kies de AP's en voeg de eerder gemaakte beleids-, site- en RF-tag toe. Klik vervolgens op Opslaan en toepassen op apparaat.

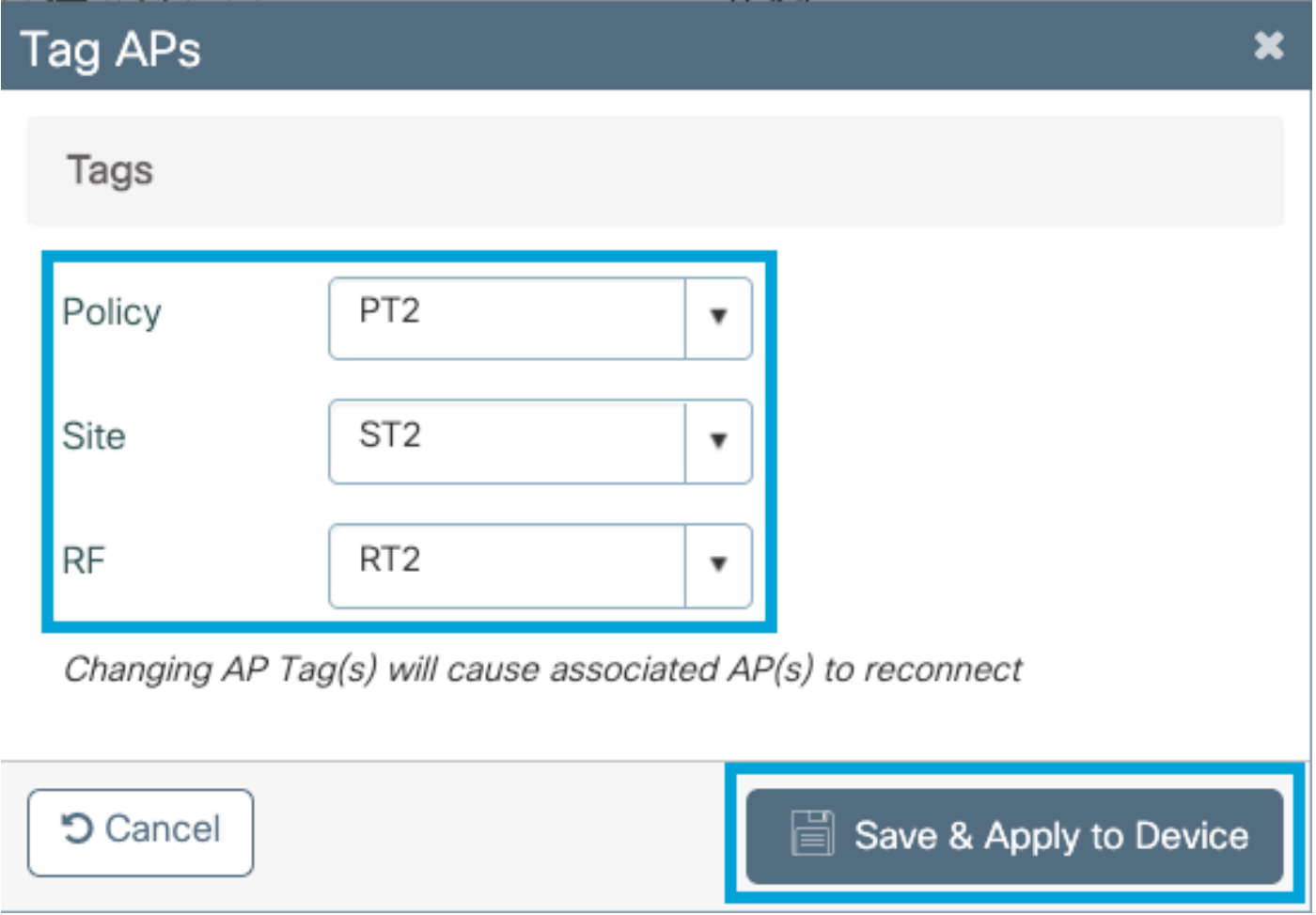

AP zal zijn CAPWAP tunnel opnieuw beginnen en zal zich bij de 9800 WLC aansluiten. Navigeer naar Configuration > Wireless > Access Point en bevestig dat de AP-modus Flex is:

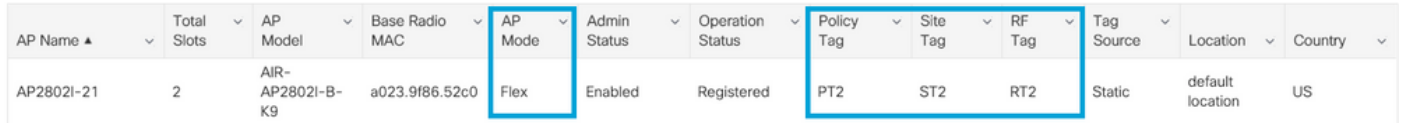

Flexconnect Local Switching Opdracht Line Interface (CLI)

### Start vanuit CLI deze opdrachten:

#### **//////// WLAN Configuration**

wlan Voice 1 Voice ccx aironet-iesupport no security ft adaptive security wpa psk set-key ascii 0 Cisco123 no security wpa akm dot1x security wpa akm psk no shutdown

### **//////// Policy Profile Configuration**

wireless profile policy PP2 do wireless autoqos policy-profile PP2 mode voice service-policy input platinum-up service-policy output platinum vlan 2672 no shutdown

#### **//////// Policy Tag Configuration**

wireless tag policy PT2 wlan Voice policy PP2

### **//////// Flex Profile Configuration**

wireless profile flex FP2 arp-caching vlan-name 1 native-vlan-id 1

### **//////// Site Tag Configuration**

wireless tag site ST2 no local-site flex-profie FP2

### **//////// 2.4 GHz RF Profile Configuration**

ap dot11 24ghz rf-profile Voice24GHz rate RATE\_11M disable rate RATE\_12M mandatory rate RATE\_1M disable rate RATE\_2M disable rate RATE\_5\_5M disable rate RATE\_6M disable rate RATE\_9M disable no shutdown

#### **//////// 5 GHz RF Profile Configuration**

ap dot11 5ghz rf-profile Voice5GHz rate RATE\_24M supported rate RATE\_6M disable rate RATE\_9M disable no shutdown

### **//////// RF Tag Configuration**

wireless tag rf RT2 24ghz-rf-policy Voice24GHz 5ghz-rf-policy Voice5GHz

#### **//////// AP Configuration**

ap a023.9f86.52c0 policy-tag PT2 rf-tag RT2 site-tag ST2

# Mediaparameters instellen

## GUI-configuratie

Stap 1. Navigeer naar Configuration > Radio Configuration > Network. Schakel 5 GHz en 2,4 GHz band uit en klik op Toepassen.

Let erop dat dit tijdelijk al uw 5ghz Wi-Fi-netwerken uitschakelt! Alleen draaien als u in een onderhoudsvenster bent

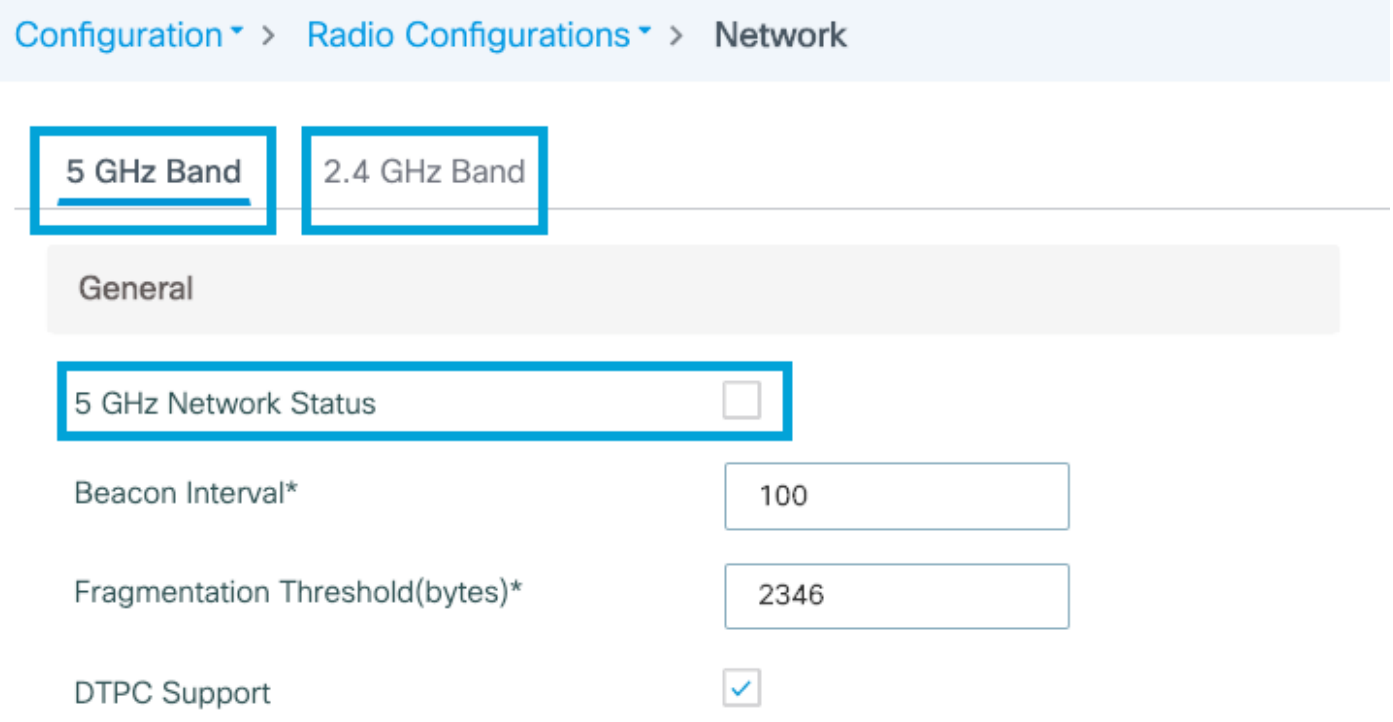

Stap 2. Navigeer naar Configuration > Radio Configuration > Media-parameters. Toegangsbeheer en taakgebaseerde Call Admission Control (CAC) inschakelen voor zowel 2,4 GHz als 5 GHzband en op Toepassen klikken:

### Voice

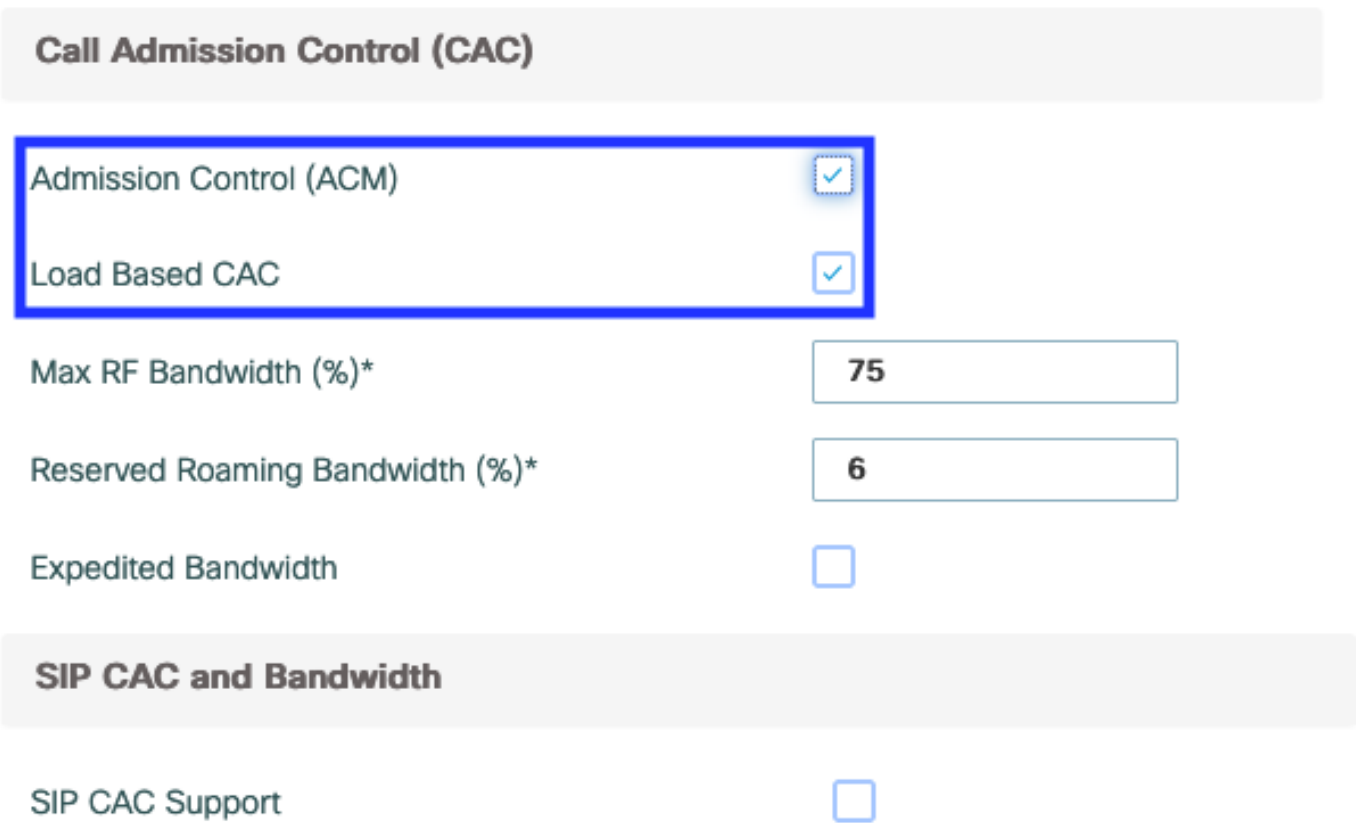

Stap 3. Navigeer naar Configuratie > Radio Configuraties > parameters. Configureer het EDCAprofiel als geoptimaliseerde spraak in beide banden en klik op Toepassen.

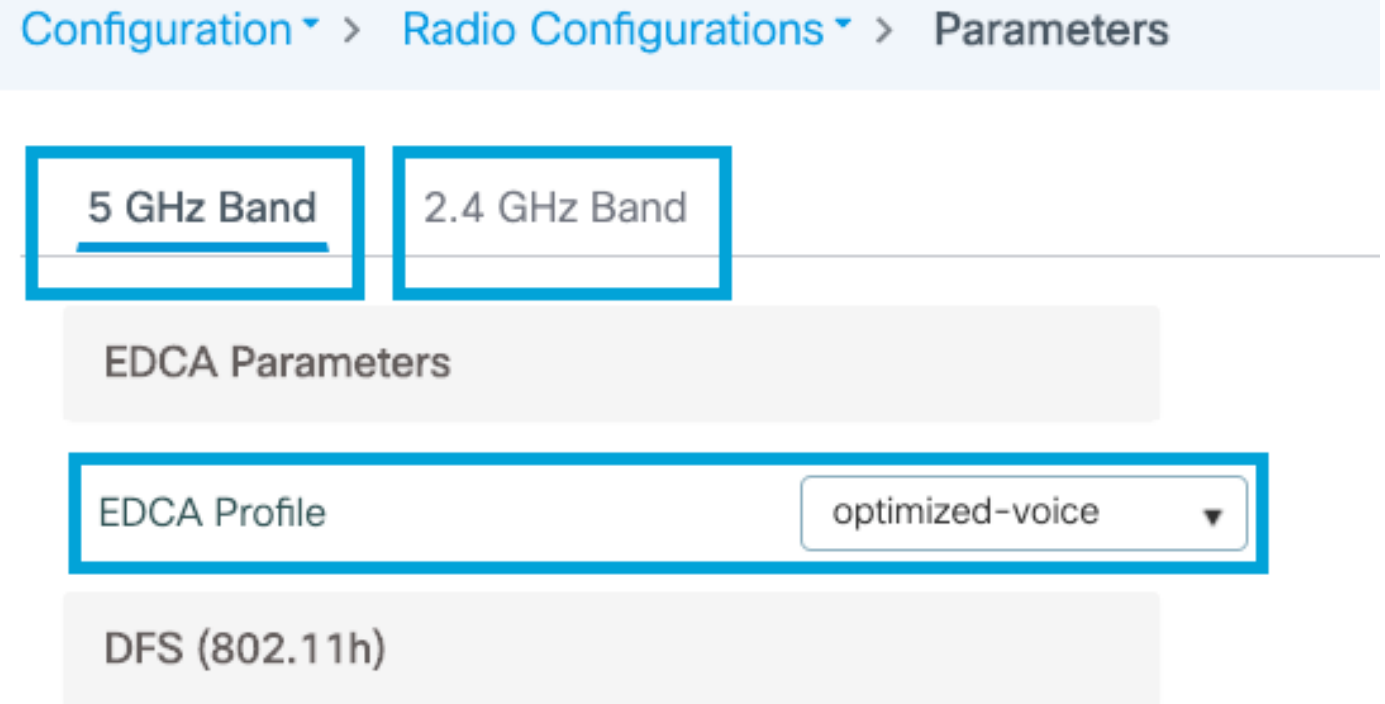

Stap 4. navigeren naar Configuratie > Radio Configuration > Network. Schakel 5 GHz en 2,4 GHz band in en klik op Toepassen.

### Opdracht Line Interface (CLI)

Laat CLI deze opdrachten uitvoeren:

Andressi\_9800(config)#ap dot11 24ghz shutdown Andressi\_9800(config)#ap dot11 5ghz shutdown Andressi\_9800(config)#dot11 24ghz cac voice acm Andressi\_9800(config)#dot11 5ghz cac voice acm Andressi\_9800(config)#ap dot11 24ghz edca-parameters optimized-voice

Andressi\_9800(config)#no ap dot11 24ghz shutdown Andressi\_9800(config)#no ap dot11 5ghz shutdown

# Verifiëren

U kunt deze opdrachten gebruiken om de huidige configuratie te controleren:

Andressi\_9800(config)#ap dot11 5ghz edca-parameters optimized-voice

```
# show wlan { summary | id | name | all }
# show run wlan
# show run aaa
# show aaa servers
# show ap config general
# show ap name <ap-name> config general
# show ap tag summary
# show ap name <AP-name> tag detail
# show wlan { summary | id | name | all }
# show wireless tag policy detailed <policy-tag-name>
# show wireless profile policy detailed <policy-profile-name>
```
Om de CAC statistieken en de vraag-controle metriek te herzien, voer deze opdrachten uit:

#show ap name AP2802I-21 dot11 5ghz voice stats #show ap name <ap-name> dot11 5ghz call-control metrics

## Problemen oplossen

Voorwaardelijk afluisteren en actieve tracering van radio

Het Radio Active (RA)-spoor biedt debug-level sporen voor alle processen die met de gespecificeerde toestand interageren (in dit geval het mac-adres van de client). Om voorwaardelijke het zuiveren toe te laten, volg deze stappen. We focussen op de output die de 9800 WLC tijdens een oproep levert.

Stap 1. Zorg ervoor dat er geen debug-omstandigheden zijn ingeschakeld.

# clear platform condition all

Stap 2. Schakel de debug-conditie in voor het draadloze client-mac-adres dat u wilt controleren. Deze opdracht start om het opgegeven mac-adres gedurende 30 minuten (1800 seconden) te controleren. U kunt deze tijd optioneel verlengen tot 2085978494 seconden.

Opmerking: Om meer dan één client tegelijk te controleren, moet u de draadloze mac <a.bb.cc>-opdracht per adres uitvoeren.

Opmerking: U ziet de uitvoer van de clientactiviteit niet op de eindsessie, omdat alles intern wordt gebufferd om later te worden bekeken.

Stap 3. Voer een telefoontje uit van de 821 Cisco IP-telefoon.

Stap 4. Stop de knoppen wanneer de oproep is voltooid of als de kwestie is gereproduceerd voordat de standaard- of ingesteld controletijd is.

# no debug wireless mac <8821-MAC-address>

Zodra de monitor-tijd is verlopen of de debug draadloze controller is gestopt, genereert de 9800 WLC een lokaal bestand met de naam:

ra trace MAC\_ABBC\_HMMSS.XXX\_timezone\_DayWeek\_Day\_Day\_Jaar\_jaar.log

Stap 5. Verzamel het bestand van de mac-adresactiviteit. U kunt de overtrek .log naar een externe server kopiëren of de uitvoer rechtstreeks op het scherm weergeven. Controleer de naam van het RA-bestand

# dir bootflash: | inc ra\_trace Kopieert het bestand naar een externe server:

# copy bootflash:ra\_trace\_MAC\_aaaabbbbcccc\_HHMMSS.XXX\_timezone\_DayWeek\_Month\_Day\_year.log tftp://a.b.c.d/ra-FILENAME.txt De inhoud weergeven:

# more bootflash:ra\_trace\_MAC\_aaaabbbbcccc\_HHMMSS.XXX\_timezone\_DayWeek\_Month\_Day\_year.log Stap 6. Verwijder de debug-omstandigheden.

# clear platform condition all

Opmerking: Zorg ervoor dat u altijd de debug-voorwaarden na een sessie voor probleemoplossing verwijdert.

In de uitvoer van de RA-spoorlijn, wordt de Traffic Specification (TSPEC)-onderhandeling uitgevoerd, die bepaalt of het 8821-verkeer met een gebruikersprioriteit van 6 wordt gemarkeerd en of de oproep al dan niet kan worden ingesteld. Om te onderhandelen over het gebruik van rij 6, wordt het 8821-pakket verstuurd en met het verzoek om toestemming behandeld.

```
2019/08/25 18:53:54.510 {wncd_x_R0-0}{1}: [ewlc-qos-voice] [18106]: (info): MAC: 0027.902a.ab24
Got action frame from this client.
2019/08/25 18:53:54.510 {wncd_x_R0-0}{1}: [ewlc-qos-voice] [18106]: (info): MAC: 0027.902a.ab24
Received Action frame with code 0: ADDTS request
2019/08/25 18:53:54.510 {wncd_x_R0-0}{1}: [ewlc-qos-voice] [18106]: (info): MAC: 0027.902a.ab24
Got LBCAC Metrics IE:
2019/08/25 18:53:54.510 {wncd_x_R0-0}{1}: [ewlc-qos-voice] [18106]: (info): MAC: 0027.902a.ab24
ADD TS from mobile slot id 1 direction = 3
up = 6, tid = 6, upsd = 1, medium_time = 653, TSRSIE: No
2019/08/25 18:53:54.510 {wncd_x_R0-0}{1}: [ewlc-qos-voice] [18106]: (info): MAC: 0027.902a.ab24
U-APSD Power save
```
In een pakketvastlegging:

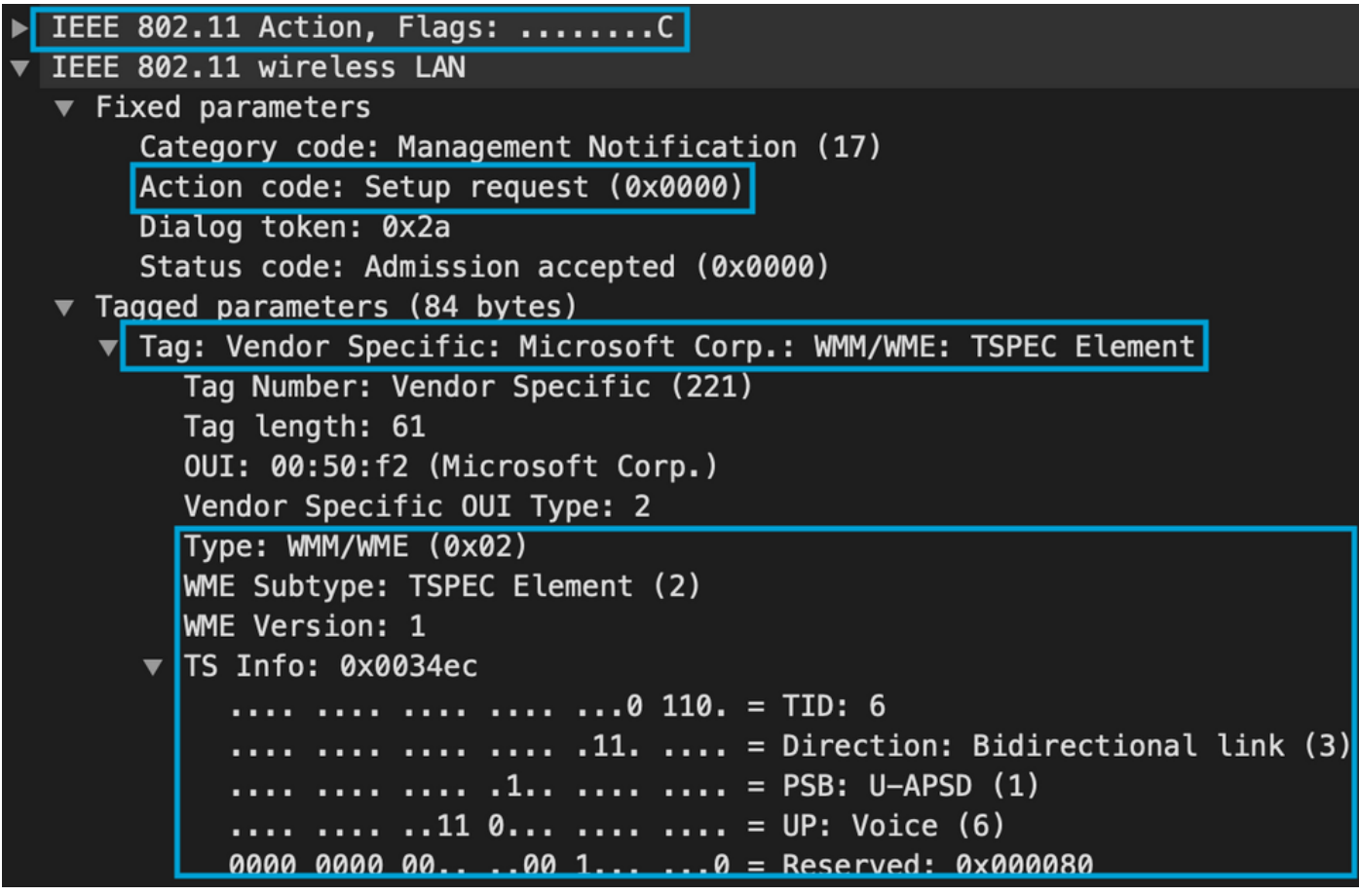

De WLC bepaalt of er genoeg bandbreedte is om de vraag toe te wijzen of niet, en zo ja, stuurt het een Actie frame dat de TSPEC-onderhandeling accepteert:

2019/08/25 18:53:54.510 {wncd\_x\_R0-0}{1}: [auth-mgr] [18106]: (info): [0000.0000.0000:unknown] Session info 0x559e2019/08/25 18:53:54.510 {wncd\_x\_R0-0}{1}: [ewlc-qos-voice] [18106]: (info): MAC: 0027.902a.ab24 LBCAC checks for tspec PASSED for ms slot\_id 1 bw\_req = 653, tot\_available MT for tspecs =  $22031$  tx\_queue\_req =  $20$ , current tx queue util =  $0$ 2019/08/25 18:53:54.510 {wncd\_x\_R0-0}{1}: [ewlc-qos-voice] [18106]: (info): Calls in progress incremented to 1 2019/08/25 18:53:54.510 {wncd\_x\_R0-0}{1}: [ewlc-qos-voice] [18106]: (info): allocating voice bw for client: maxBW = 23437, BW requested = 653, total voice bw alloc = 653 2019/08/25 18:53:54.511 {wncd\_x\_R0-0}{1}: [ewlc-qos-client] [18106]: (info): MAC: 0027.902a.ab24 Call Accepted for tspec client 2019/08/25 18:53:54.511 {wncd\_x\_R0-0}{1}: [ewlc-qos-voice] [18106]: (ERR): MAC: 0027.902a.ab24 TCLAS Set Not used for TCLAS of tid=6 2019/08/25 18:53:54.511 {wncd\_x\_R0-0}{1}: [ewlc-qos-voice] [18106]: (info): Recommended rate 6500kbps:MCS 0 is not operational for radio: 6 2019/08/25 18:53:54.511 {wncd\_x\_R0-0}{1}: [ewlc-qos-voice] [18106]: (info): Recommended rate 13000kbps:MCS 1 is not operational for radio: 6

```
2019/08/25 18:53:54.511 {wncd_x_R0-0}{1}: [ewlc-qos-voice] [18106]: (info): Recommended rate
26000kbps:MCS 3 is not operational for radio: 6
2019/08/25 18:53:54.511 {wncd_x_R0-0}{1}: [ewlc-qos-voice] [18106]: (info): MAC: 0027.902a.ab24
Sending Successful ADD TS resp to mobile slot_id 1
2019/08/25 18:53:54.511 {wncd_x_R0-0}{1}: [ewlc-qos-voice] [18106]: (info): MAC: 0027.902a.ab24
Build ADD TS slot:1, tid:6, user_priority:6, upsd_enable:1, dir:3,bandwidth:653, avail_bw:0,
inactive_timer:0, tsm_req_id:0
2019/08/25 18:53:54.511 {wncd_x_R0-0}{1}: [ewlc-qos-voice] [18106]: (info): MAC: a023.9f86.52c0
send qos ADD TS payload to AP
```
### In een pakketvastlegging:

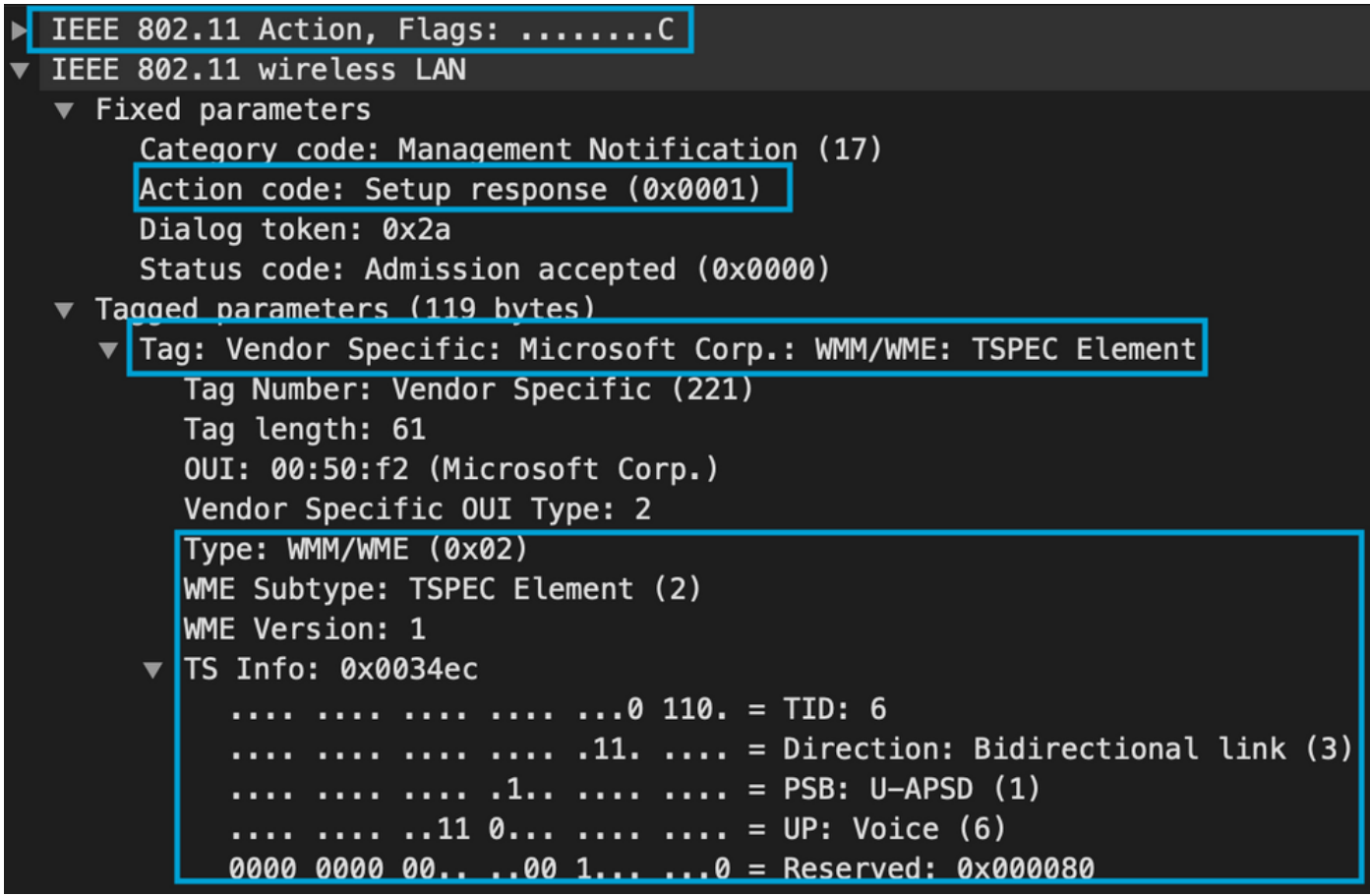

Daarna wordt de oproep via SIP met de Call Manager ingesteld en wordt het RTP-verkeer doorgestuurd.

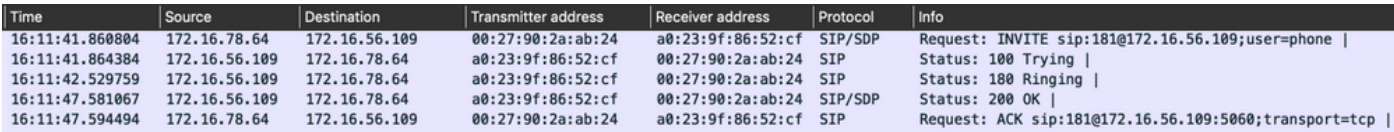

### RTP-pakketten:

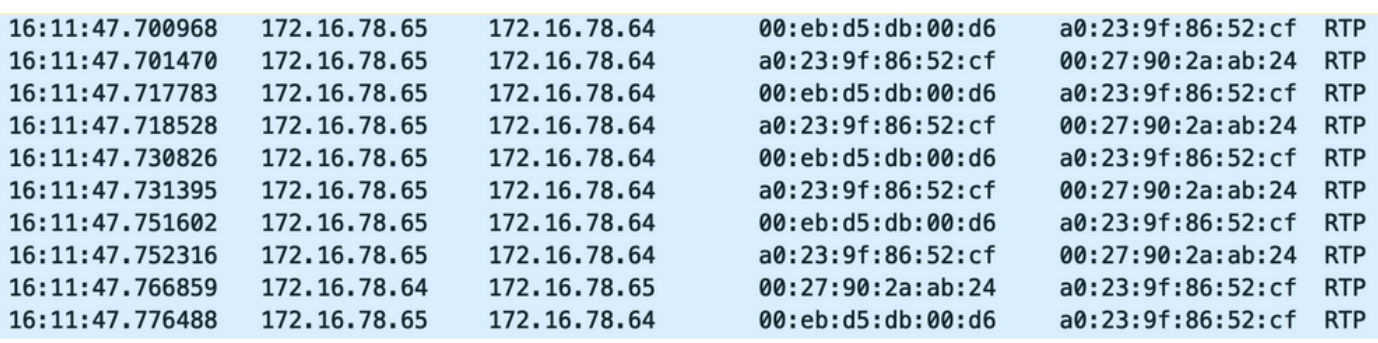

Vervolgens informeert de 8821 de callmanager dat de oproep wordt beëindigd en waarschuwt het

### de WLC die geen wachtrij 6 meer gebruikt door een ander Action Frame te verzenden:

2019/08/25 18:54:08.510 {wncd\_x\_R0-0}{1}: [ewlc-qos-voice] [18106]: (info): MAC: 0027.902a.ab24 Got action frame from this client. 2019/08/25 18:54:08.510 {wncd\_x\_R0-0}{1}: [ewlc-qos-voice] [18106]: (info): MAC: 0027.902a.ab24 Received Action frame with code 2: DELTS request 2019/08/25 18:54:08.510 {wncd\_x\_R0-0}{1}: [ewlc-qos-voice] [18106]: (info): MAC: 0027.902a.ab24 DEL TS from mobile slot\_id 1up = 6, tid = 6, bw deleted = 653 2019/08/25 18:54:08.510 {wncd\_x\_R0-0}{1}: [ewlc-qos-voice] [18106]: (info): MAC: 0027.902a.ab24 Call Terminated for tspec client 2019/08/25 18:54:08.510 {wncd\_x\_R0-0}{1}: [ewlc-qos-voice] [18106]: (info): MAC: 0027.902a.ab24 Calls in progress - 1, Roam calls in progress - 0 2019/08/25 18:54:08.510 {wncd\_x\_R0-0}{1}: [ewlc-qos-voice] [18106]: (info): MAC: 0027.902a.ab24 Build DELETE TS slot:1 tid:6 up:6 upsd\_enable:1 avail\_bw: 0 2019/08/25 18:54:08.510 {wncd\_x\_R0-0}{1}: [ewlc-qos-voice] [18106]: (info): MAC: a023.9f86.52c0 send qos DELETE TS payload to AP

### SIP-beëindiging en actiekader:

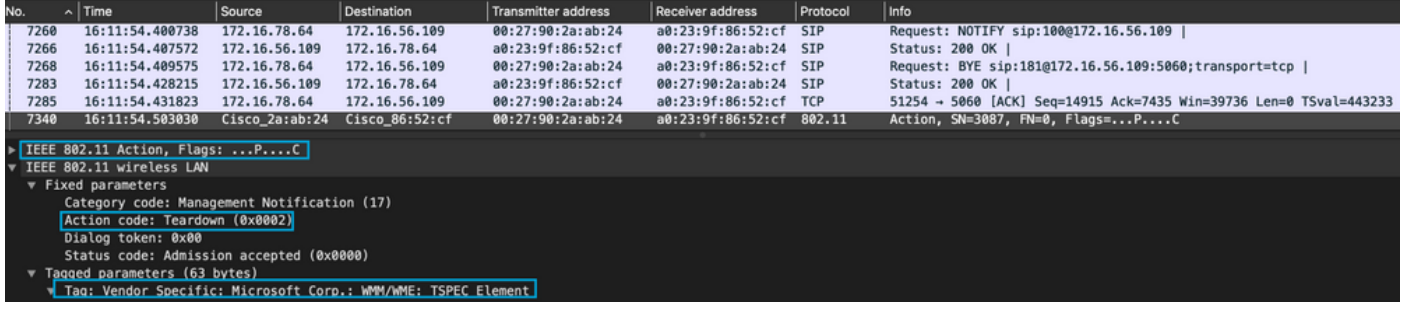